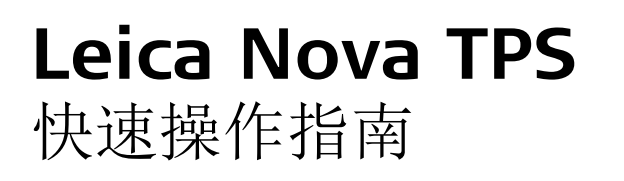

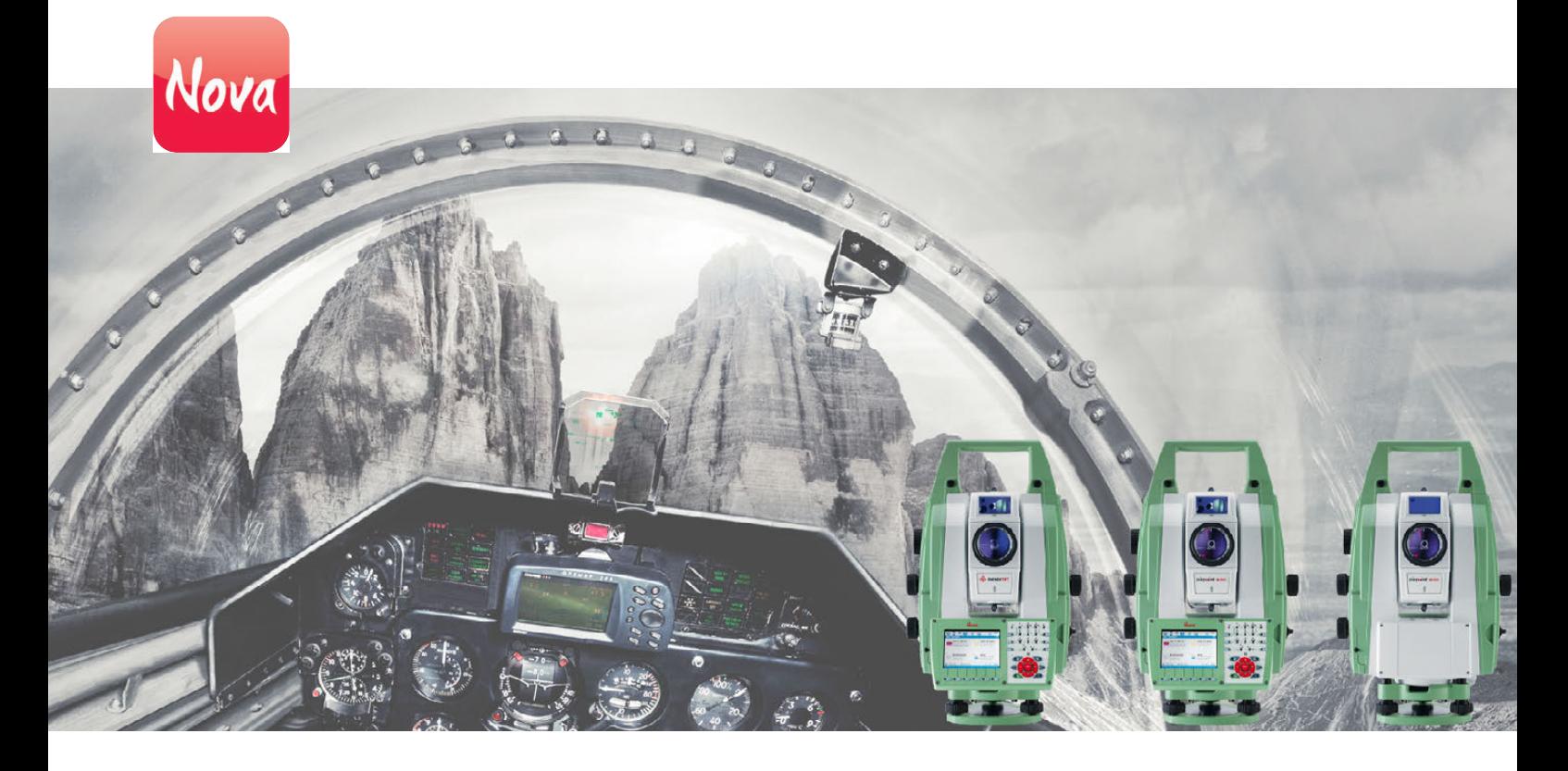

版本 1.0 中文

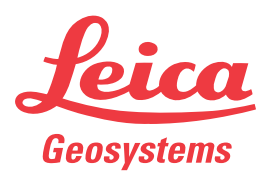

- when it has to be right

# 简介

为了正确使用仪器,请参阅 Leica CS10/CS15 用户手册,GS10 GS14/GS15 用户手册,Leica

 为了能够获得更多产品和应用程序的所有功能和设置的描述 , 请参考 Leica Nova Series 技术参考手册。

用户手册,Leica TX50/TS50/TM50 中详细的安全指南

TS11 用户手册, Leica TS15 用户手册, Leica TS12 Robotic 用户手册, Leica/TS12 Lite

本手册目的 出快速操作指南主要是作为在外业使用 Leica Nova Series 设备的快速参考手册。 主要说 明仪器箱里有哪些部件,如何安装在一起以及如何使用最基本的应用程序。

### 快速参考指定的标题

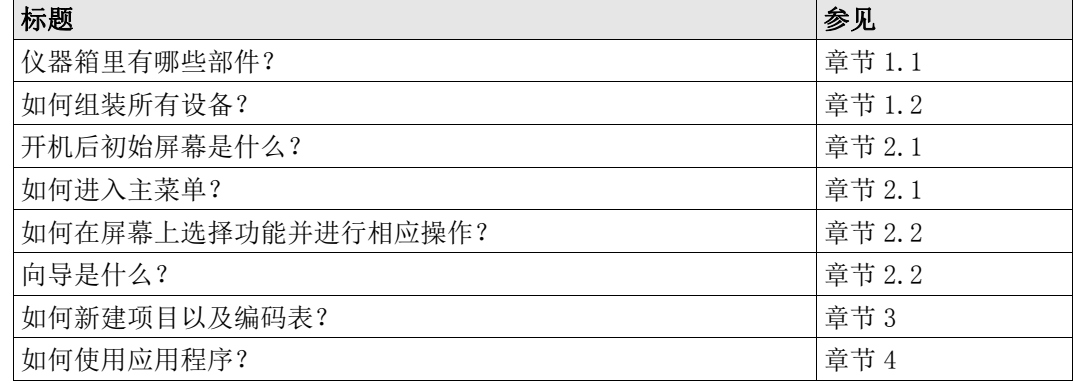

# **My World**

myWorld@Leica Geosystems (https://myworld.leica-geosystems.com)提供许多服务,信 息和培训材料。

通过直接访问 myWorld, 您在任何时候 (7天 ×24 小时) 都可以获取相关服务。它能提高 您的工作效率,保证您和您的仪器能及时从 Leica Geosystems 获取最新的信息。

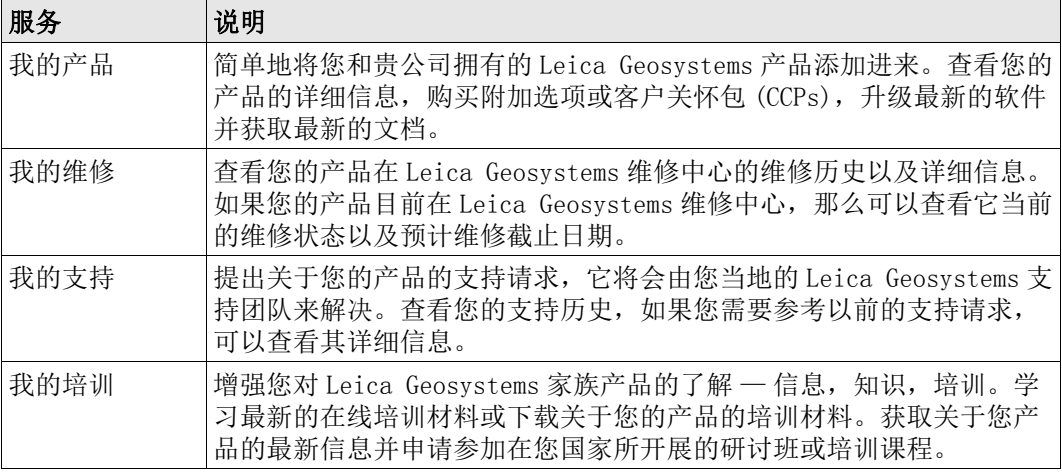

## 在本手册中 章节 页码

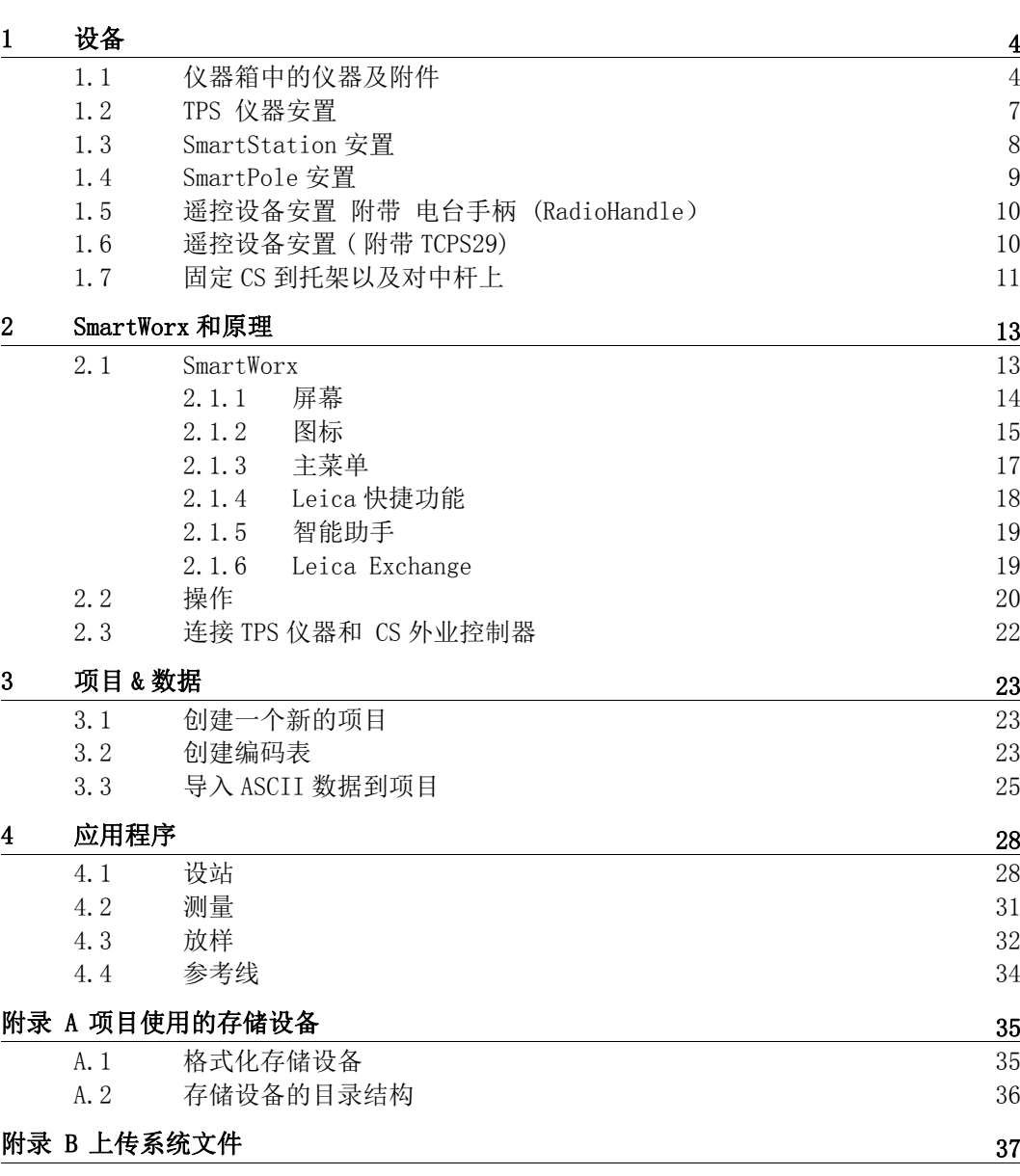

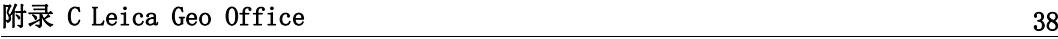

# <span id="page-3-1"></span>1 设备

<span id="page-3-0"></span>

## 1.1 仪器箱中的仪器及附件

#### 仪器箱

MS50/TS50/TM50 和附 件

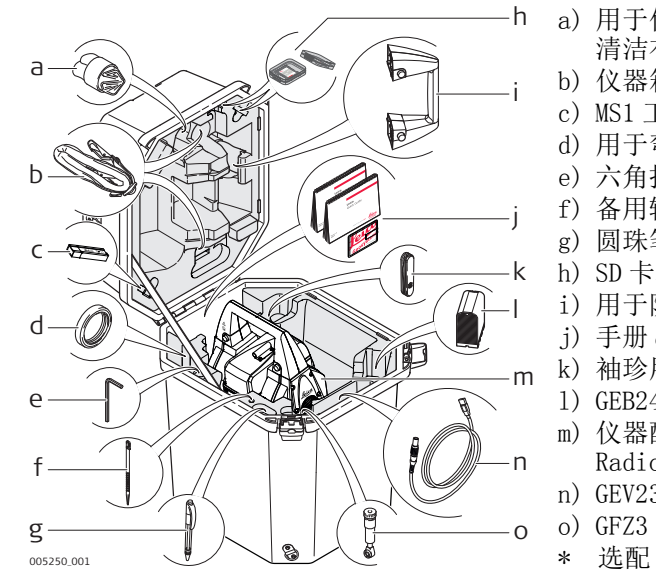

- a) 用于仪器的保护盖及用于物镜的遮阳罩和 清洁布
	- b) 仪器箱背带
	- c) MS1 工业级 1 GB USB 存储卡\*
	- d) 用于弯管目镜的平衡锤 \*
	- e) 六角扳手套件
	- f) 备用输入笔
	- g) 圆珠笔 \*
	- h) SD 卡和卡套
	- i) 用于防止普通手柄
	- j) 手册 &USB 文档
	- k) 袖珍用刀\*
	- l) GEB242 电池
	- m) 仪器配有基座和标准提把或者 RadioHandle
	- n) GEV234 数据线\*
	- o) GFZ3 或者 GOK6 弯管目镜\*
		-

GS15 SmartPole/SmartStati on 仪器和附件仪器箱 1/2

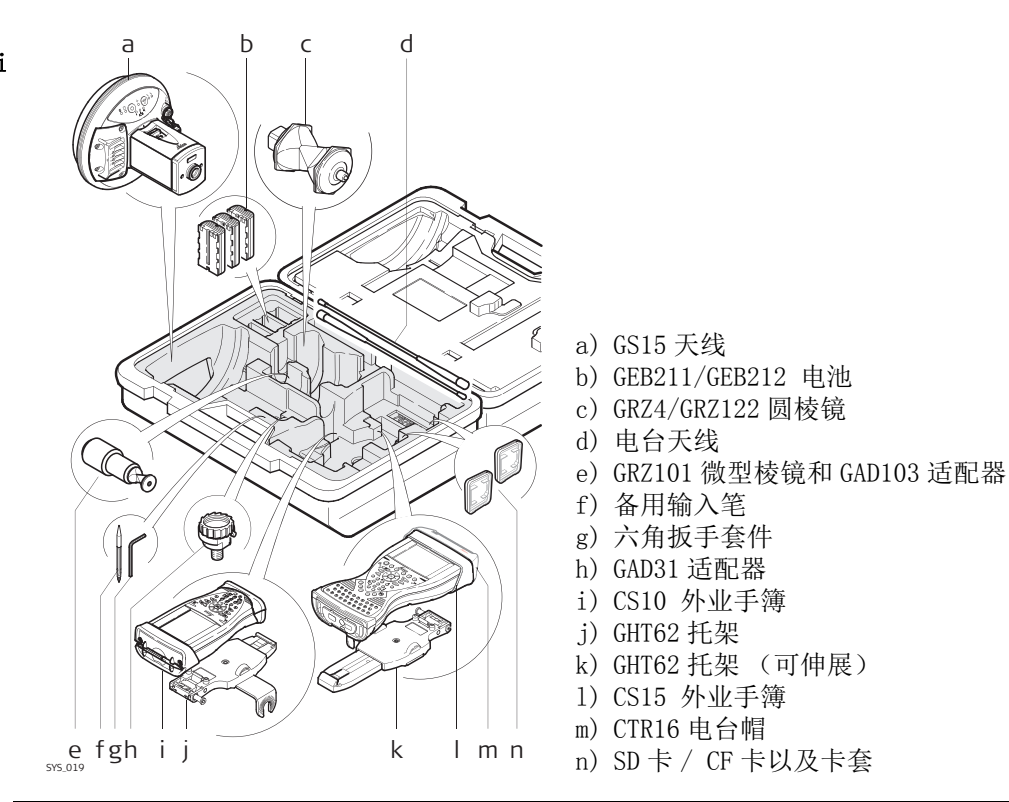

#### GS15 SmartPole/SmartStati on 仪器和附件仪器箱 2/2

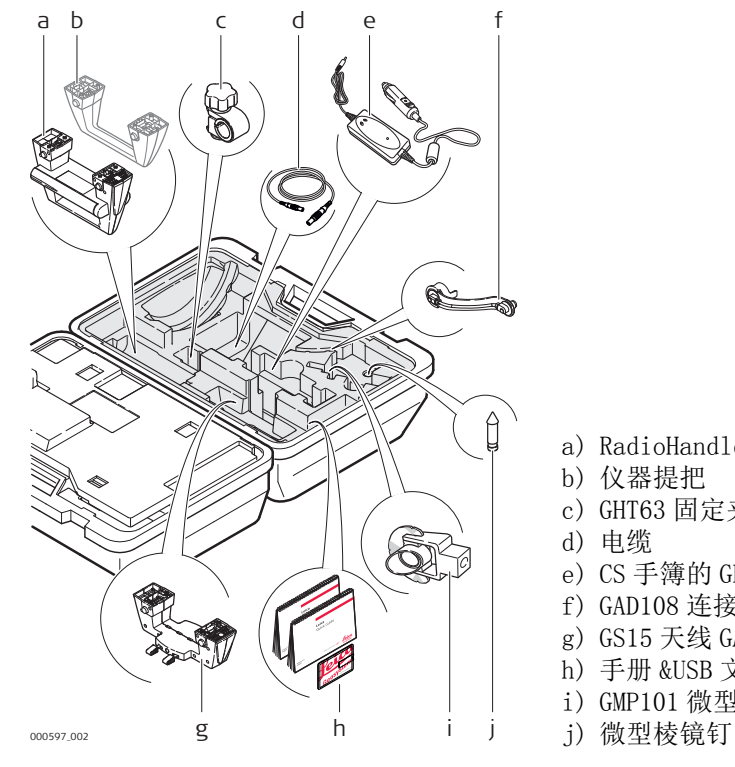

- a) RadioHandle
- b) 仪器提把
- c) GHT63 固定夹
- d) 电缆
- e) CS 手簿的 GDC221 车载适配器
- f) GAD108 连接臂
- g) GS15 天线 GAD110 适配器
- h) 手册 &USB 文档
- i) GMP101 微型棱镜
- 

GS08plus/GS12/GS14 SmartPole/SmartStati on 仪器和附件仪器箱 1/2

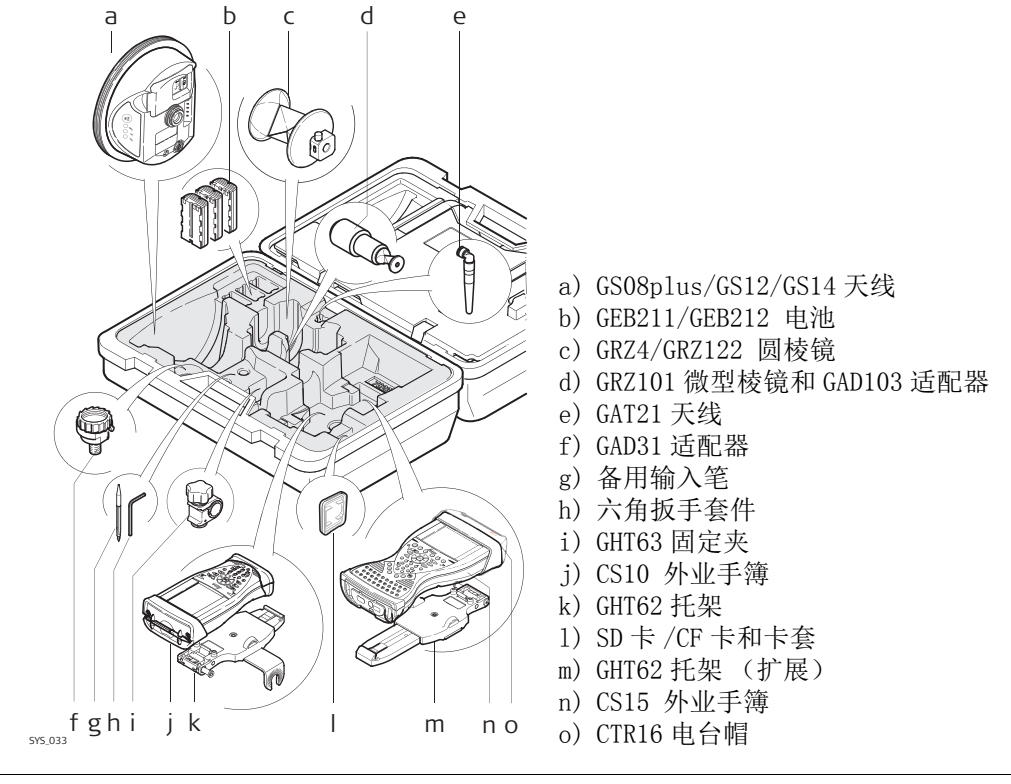

GS08plus/GS12/GS14 SmartPole/SmartStati on 仪器和附件仪器箱 2/2

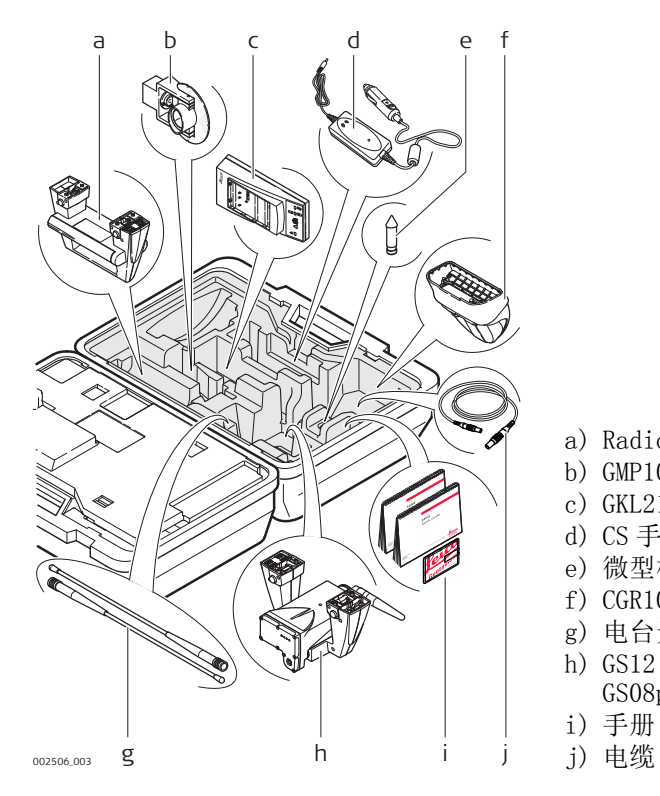

- a) RadioHandle
- b) GMP101 微型棱镜
- c) GKL211 电池充电器
- d) CS 手簿的 GDC221 车载适配器
- e) 微型棱镜钉
- f) CGR10/CGR15 电台
- g) 电台天线
- h) GS12 天线 GAD104 适配器或者 GS08plus/GS14 仪器 GAD110 适配器
- i) 手册 &USB 文档
- 

TPS 遥控对中杆配置仪 器箱,小型尺寸

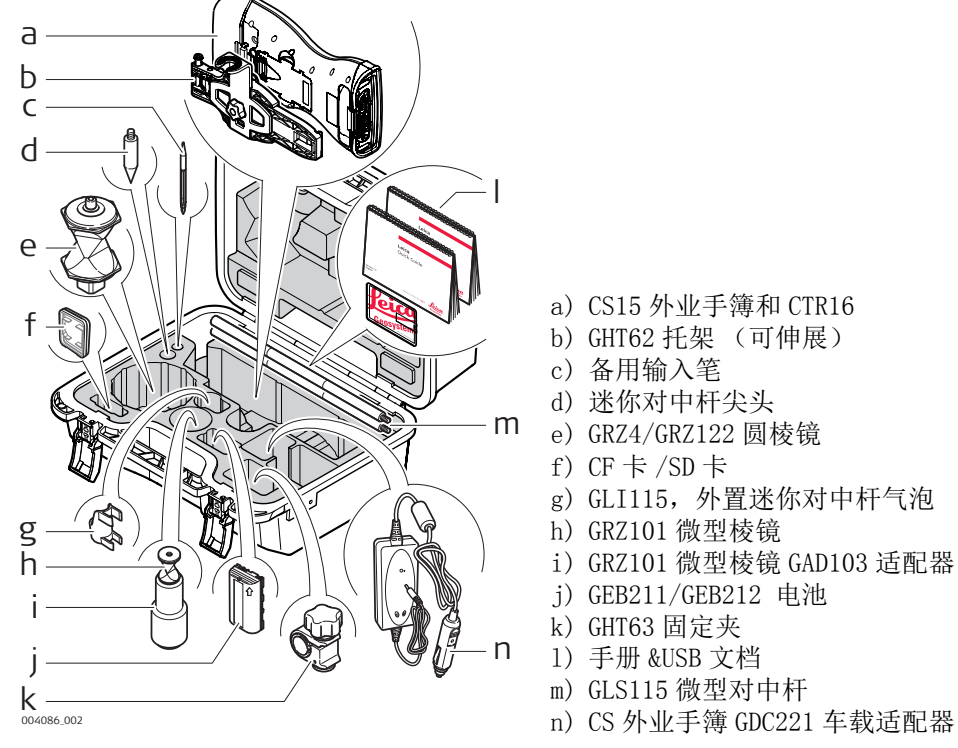

- a) CS15 外业手簿和 CTR16
- b) GHT62 托架 (可伸展)
- c) 备用输入笔
- d) 迷你对中杆尖头
- e) GRZ4/GRZ122 圆棱镜
- f) CF 卡 /SD 卡
- g) GLI115,外置迷你对中杆气泡
- h) GRZ101 微型棱镜
- i) GRZ101 微型棱镜 GAD103 适配器
- j) GEB211/GEB212 电池
- k) GHT63 固定夹
- l) 手册 &USB 文档
- m) GLS115 微型对中杆
- 

## <span id="page-6-0"></span>仪器安置步骤

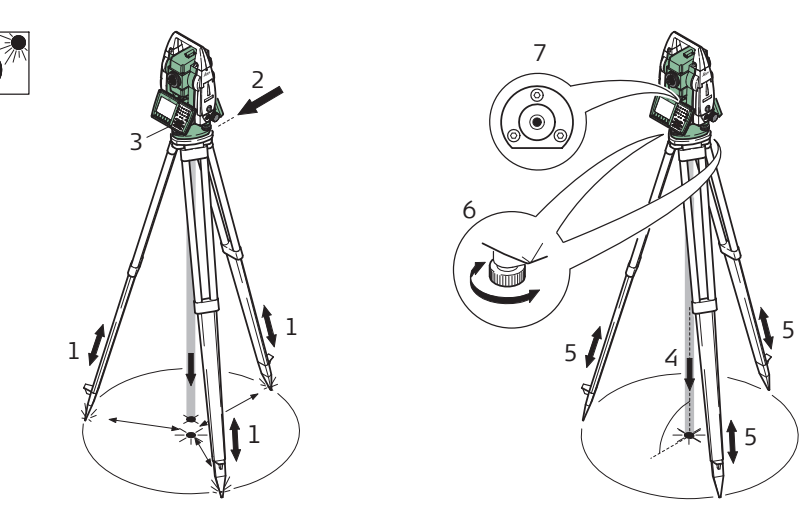

TS\_064

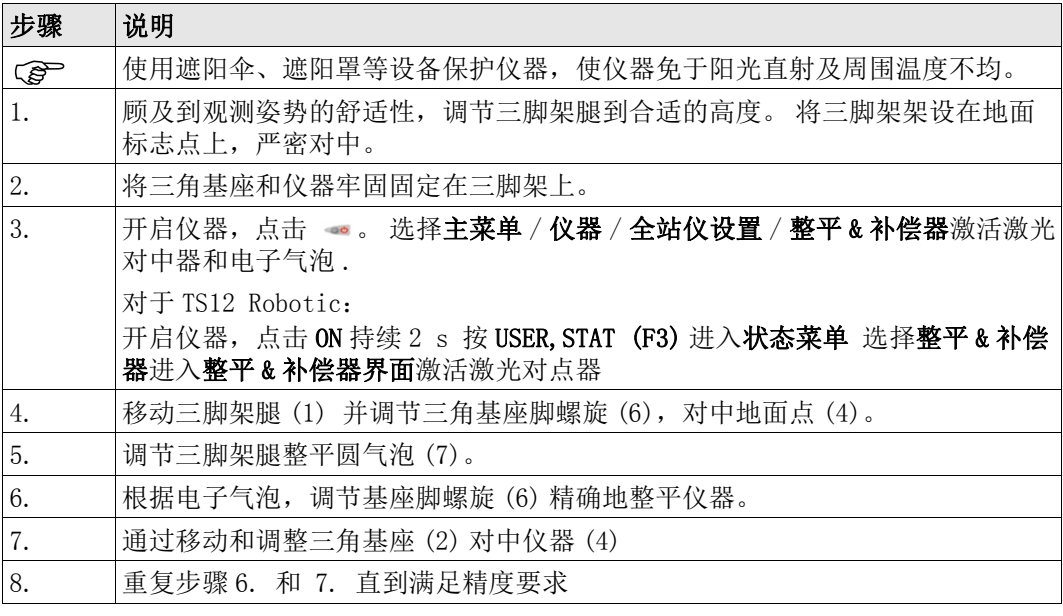

#### <span id="page-7-0"></span>SmartStation 安置步 骤

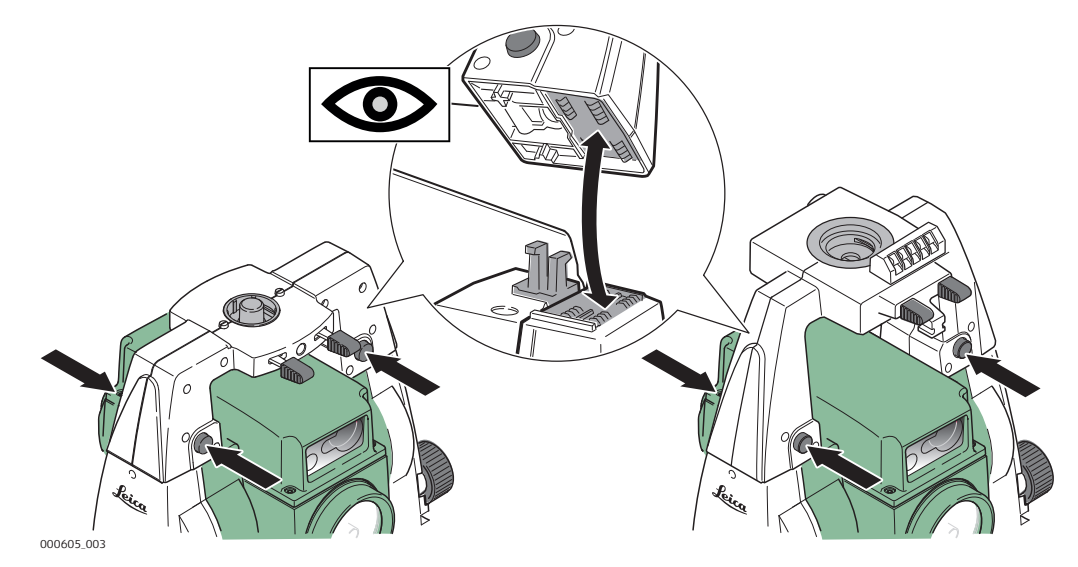

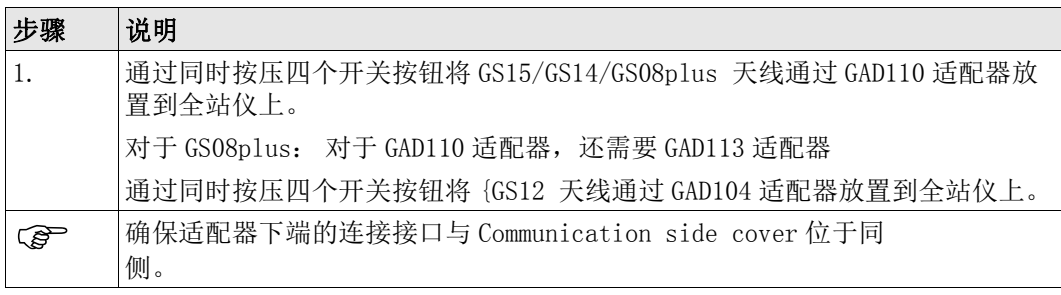

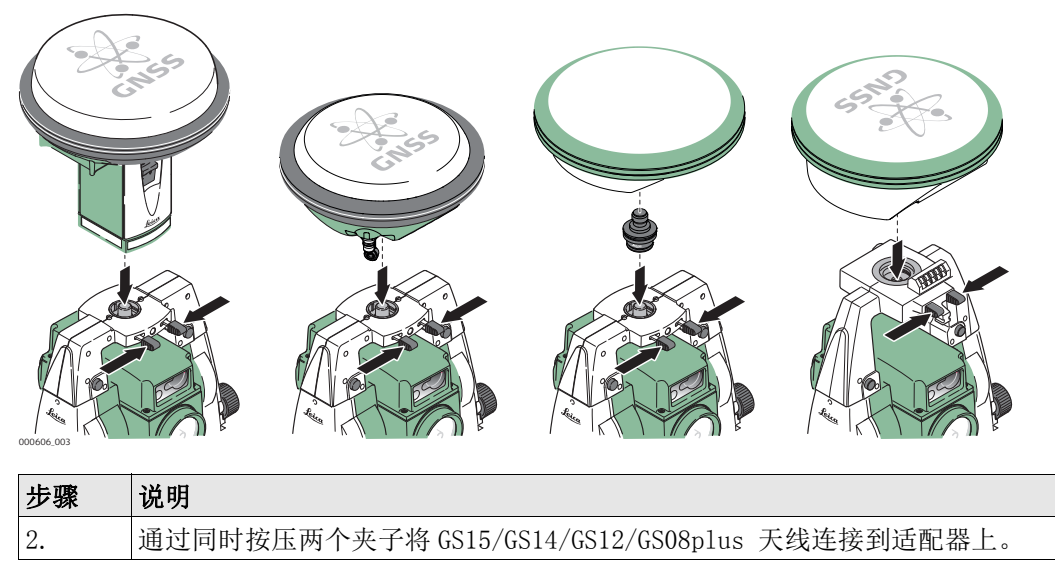

<span id="page-8-0"></span>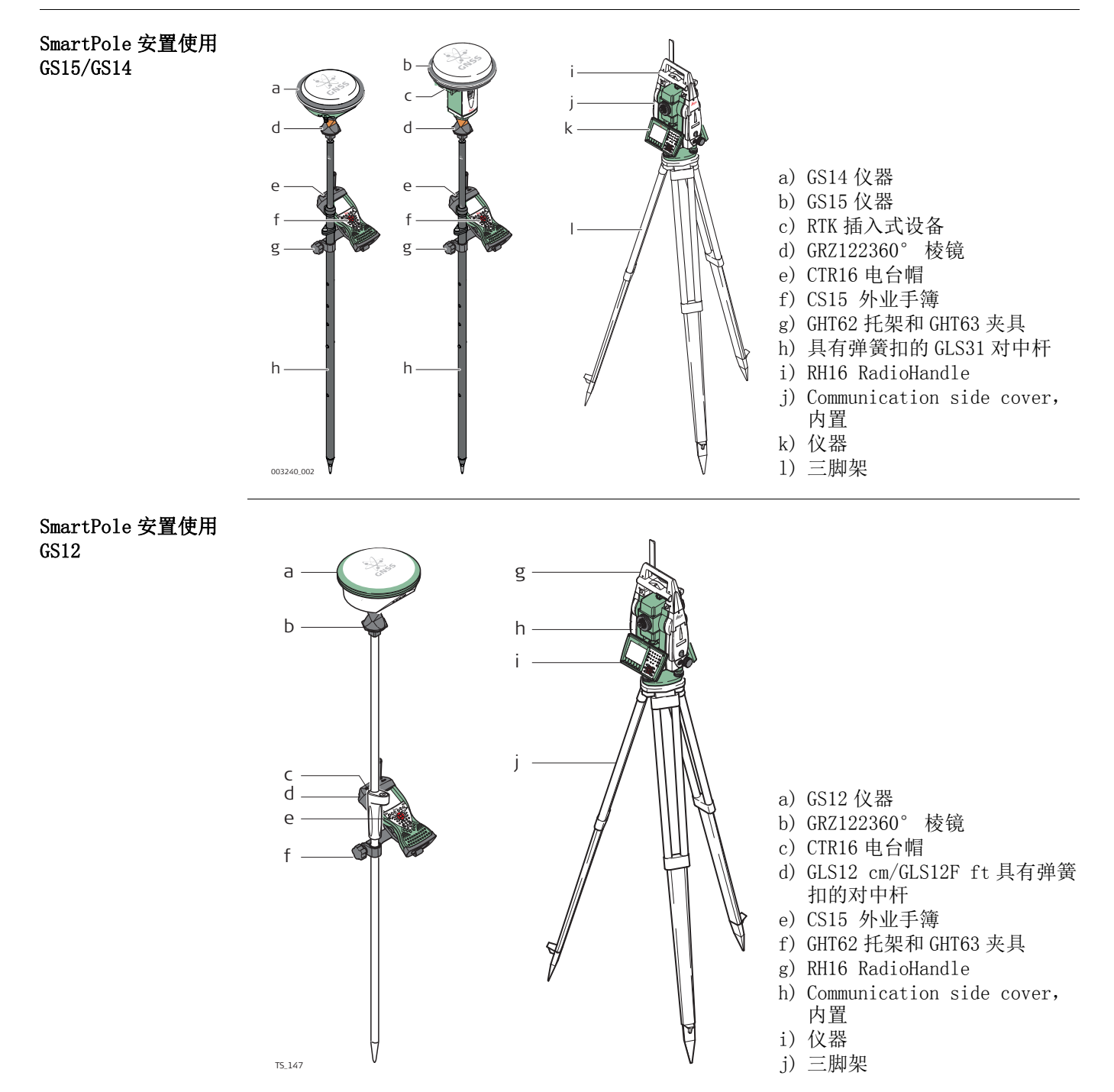

<span id="page-9-0"></span>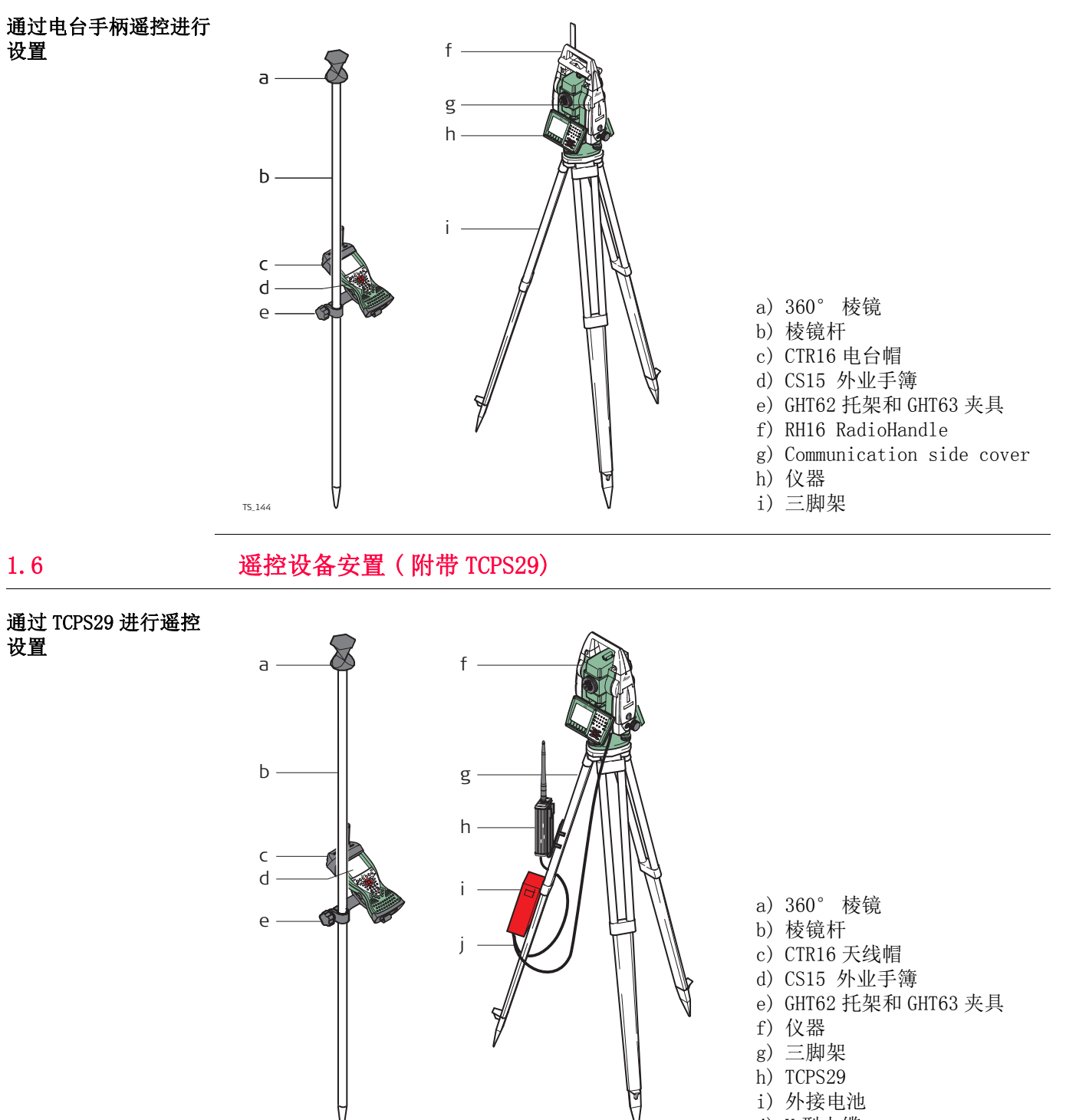

j) Y 型电缆

<span id="page-9-1"></span>

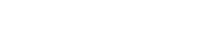

TS\_145

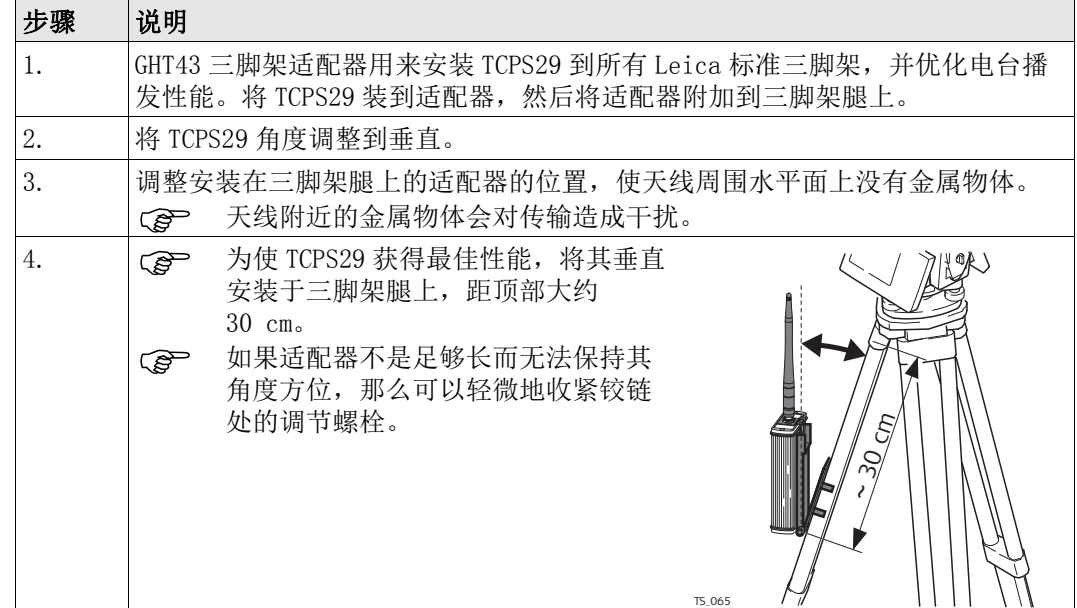

## <span id="page-10-0"></span>1.7 固定 CS 到托架以及对中杆上

GHT62 托架组件 GHT62 托架由一些部件组成,具体显示于下列图表:

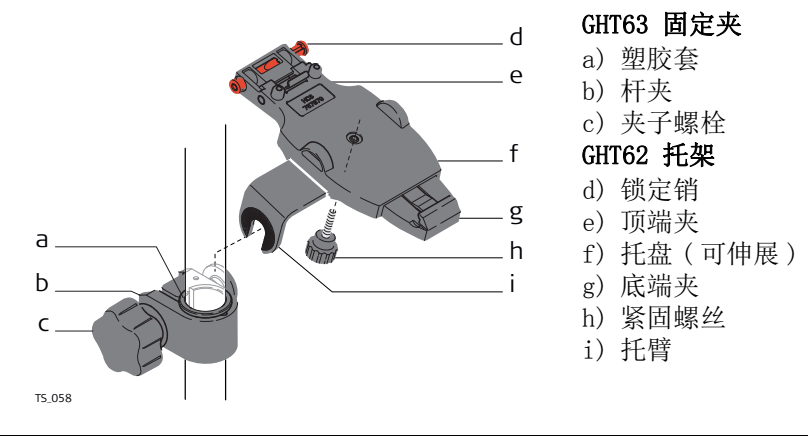

#### 固定 CS 外业手簿以及 GHT62 托架到对中杆上 的步骤

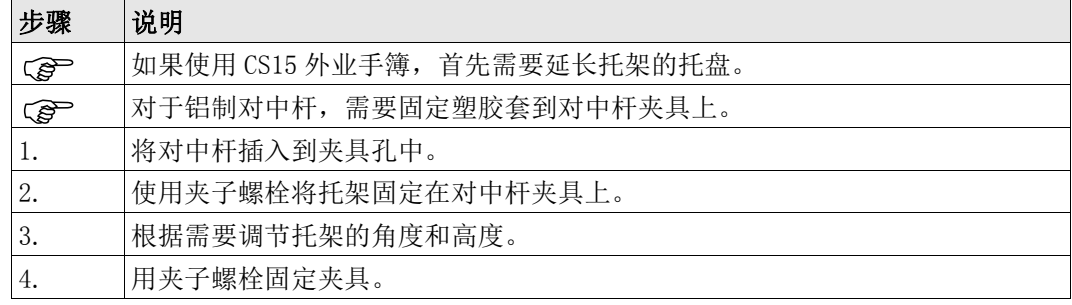

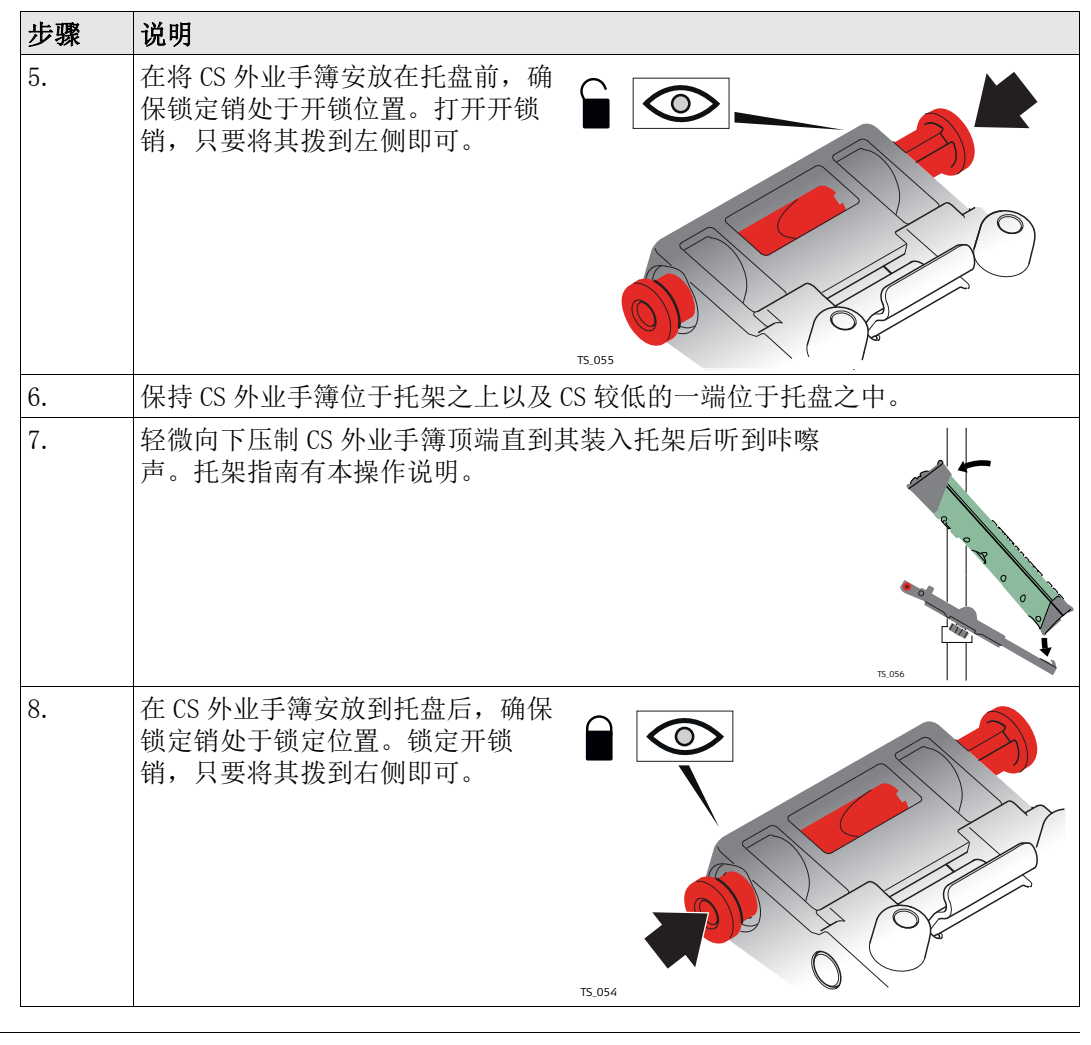

# 将 CS 从对中杆分离步

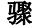

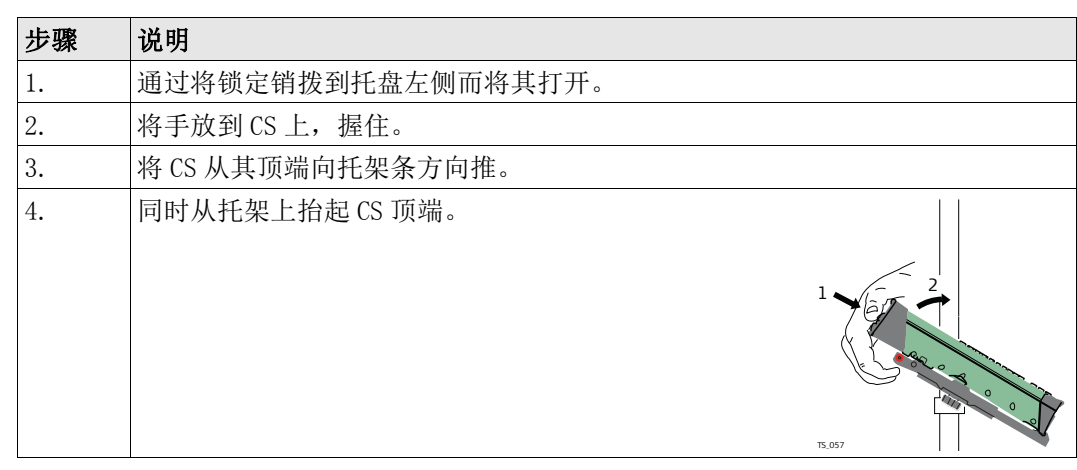

<span id="page-12-1"></span><span id="page-12-0"></span>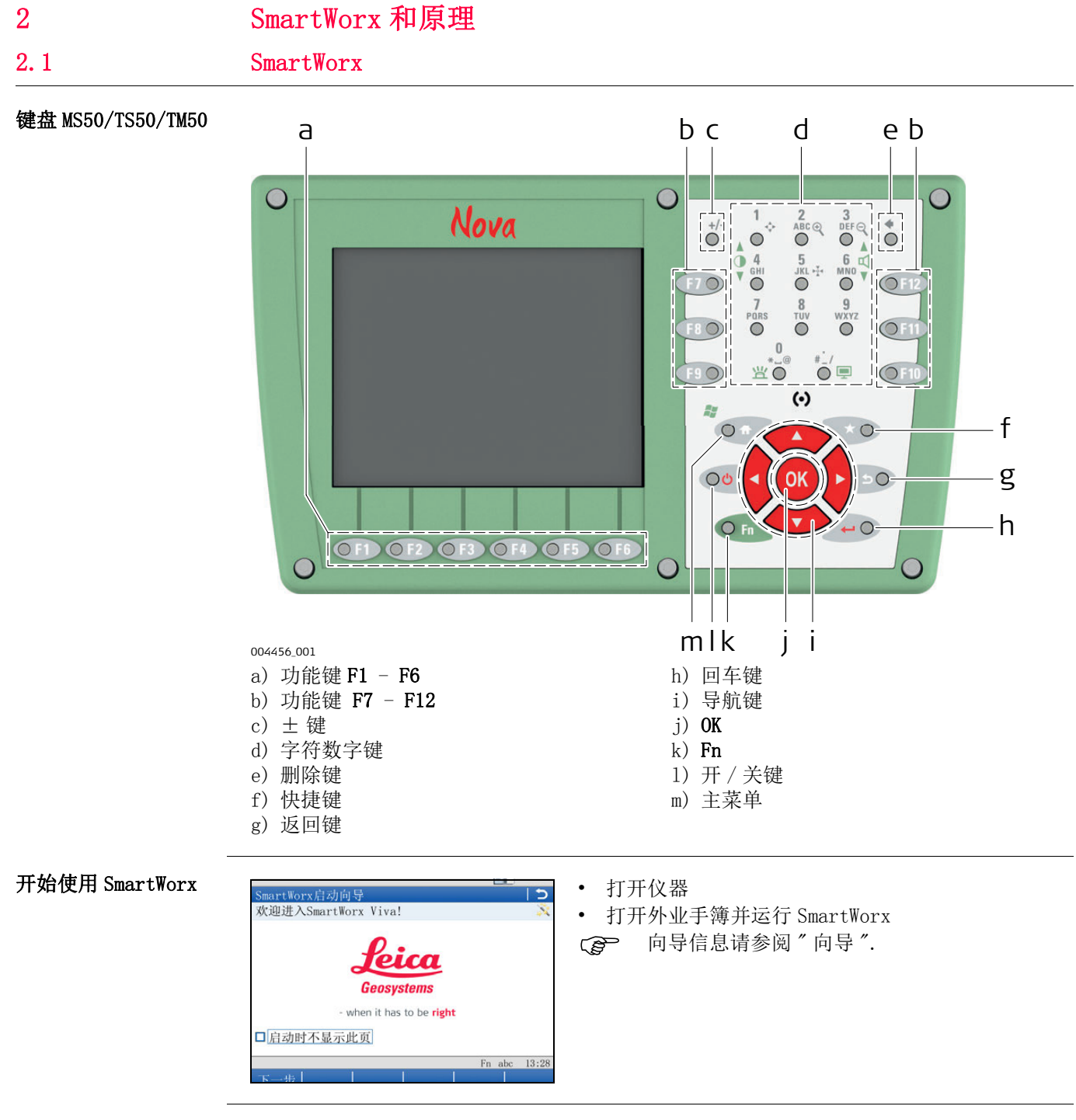

#### 按照步骤创建用户名和 密码

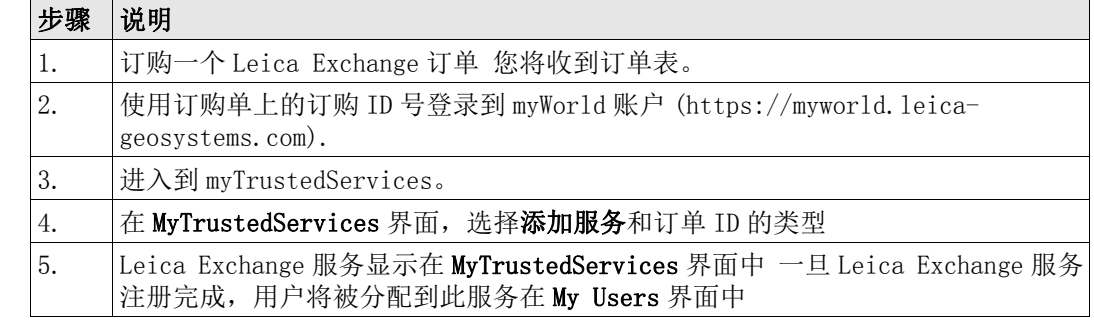

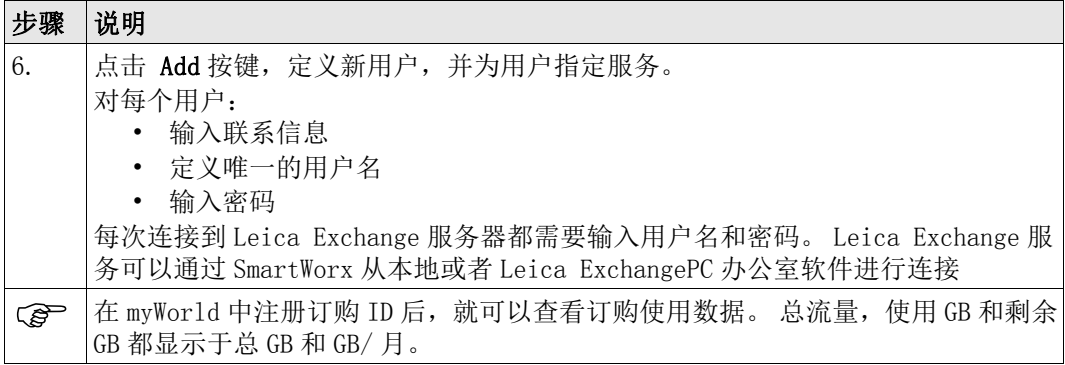

### <span id="page-13-0"></span>2.1.1 屏幕

器

屏幕 - CS15 外业控制  $\mathbf{e}$ a  $\Box$  $\blacksquare$  $\bigodot$  $\vert \hspace{0.5pt} \vert \hspace{0.5pt} \vert$  $10T_{\odot}$ O F b  $-$  f  $\overline{D}$  $M<sub>2</sub>$  $\mathbf{i}$ Chi H firs 开始测量!<br><sup>测量&放样点</sup><br><sup>启动基准站</sup> 项目&数据<br>点管理<br>导入&导出 Œ  $\mathbf{a}$ a) 图标 b) 标题 c SmartWorkViva c) 屏幕区 - 用户<br>- 软件设置<br>- 显示&声音 仪器<br>设置&状态<br>连接  $\sqrt{3}$ d) 消息栏 e) 软按键 g f) ESC h d Fn abc: 13:52 i Hz: 356.9840g  $V: 193.9056g$ g) Fn e 图形 h) 输入方式 确认 i) 时间 SYS13\_028

要素

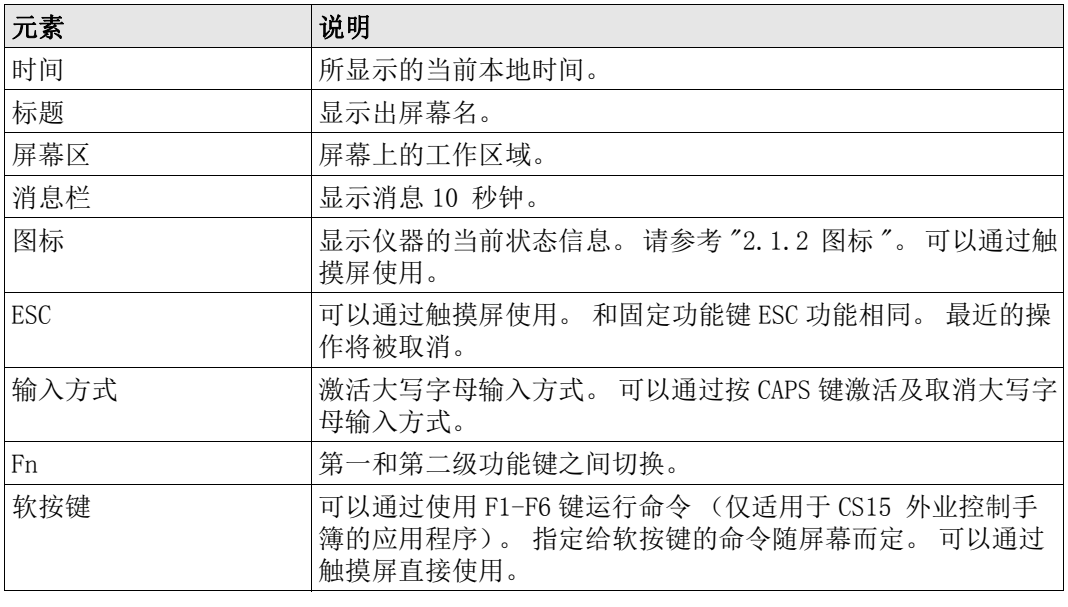

常见功能键 以下功能键在 Leica SmartWorx 中频繁使用

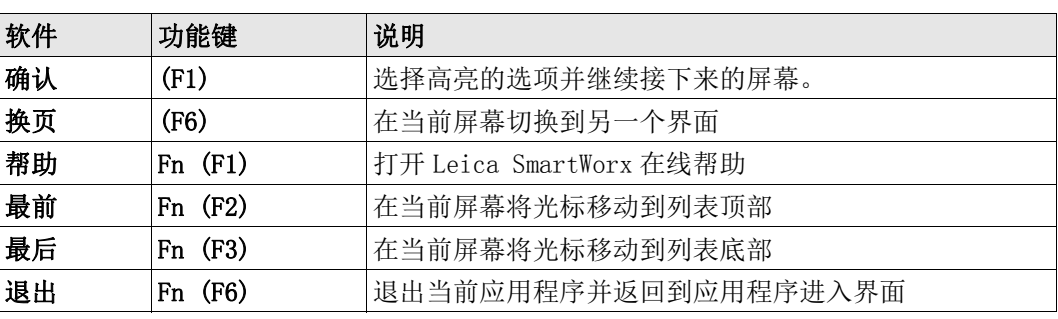

#### 按键组合

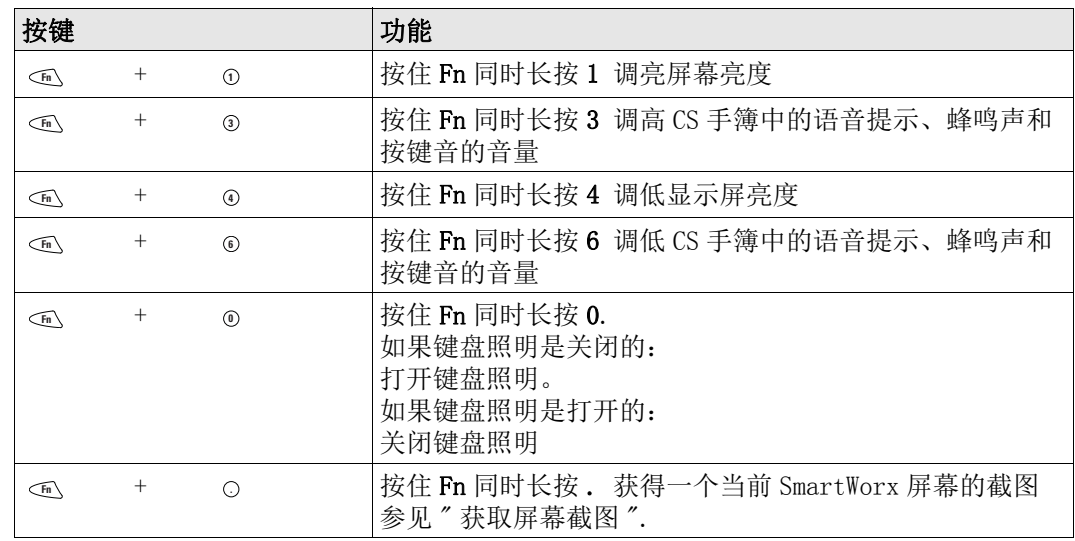

<span id="page-14-0"></span>2.1.2 图标

说明 现象 医精图标显示了仪器的状态信息。

 图标提供了仪器基本功能的相关信息。 出现的图标取决于使用的仪器类型以及仪器当前的 配置。

图标栏 - TPS 模式

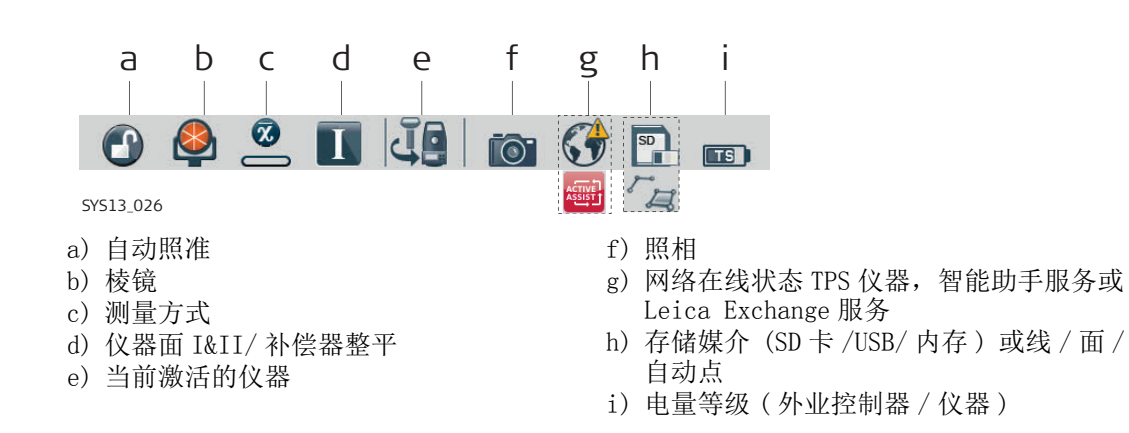

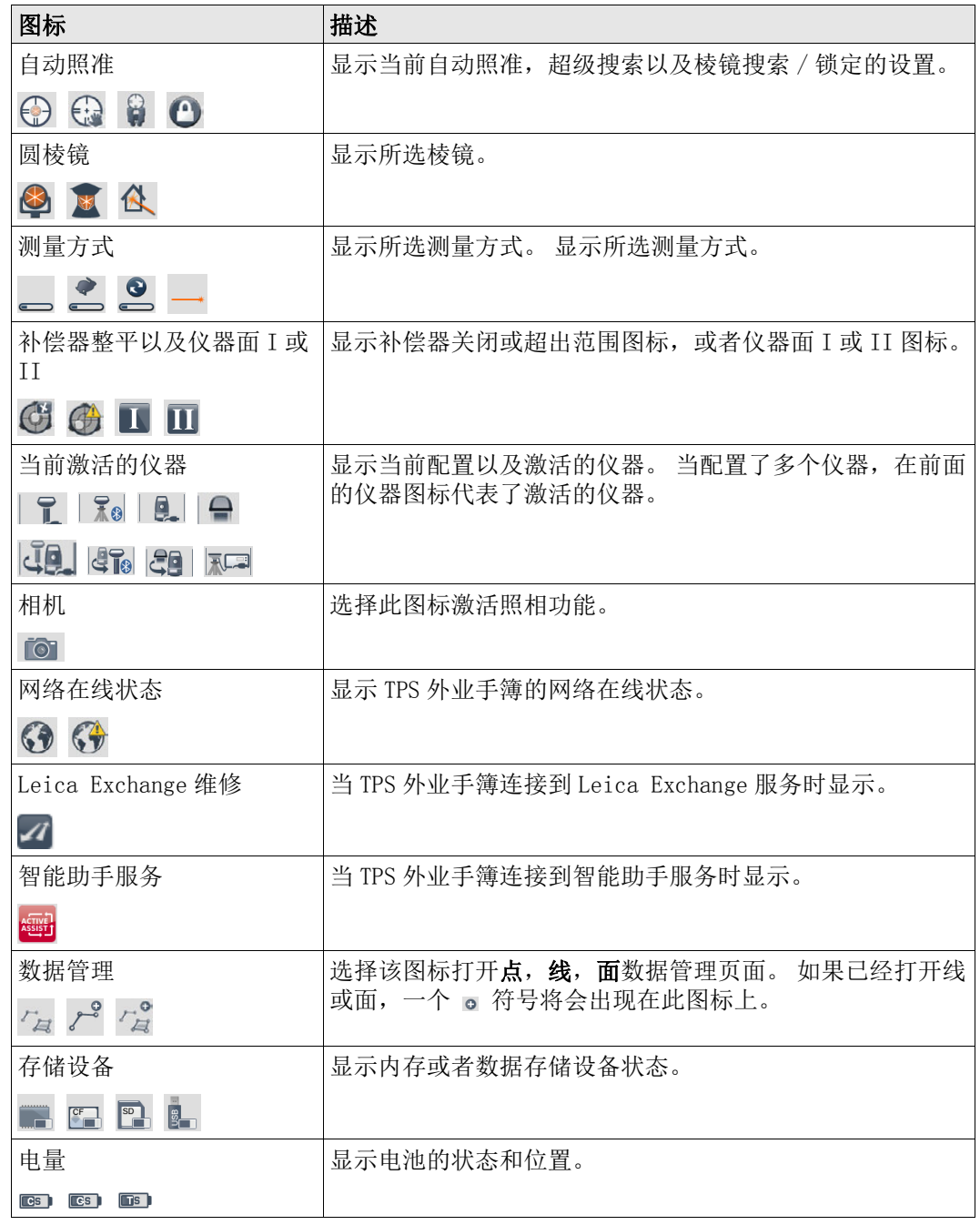

## GNSS 特定图标

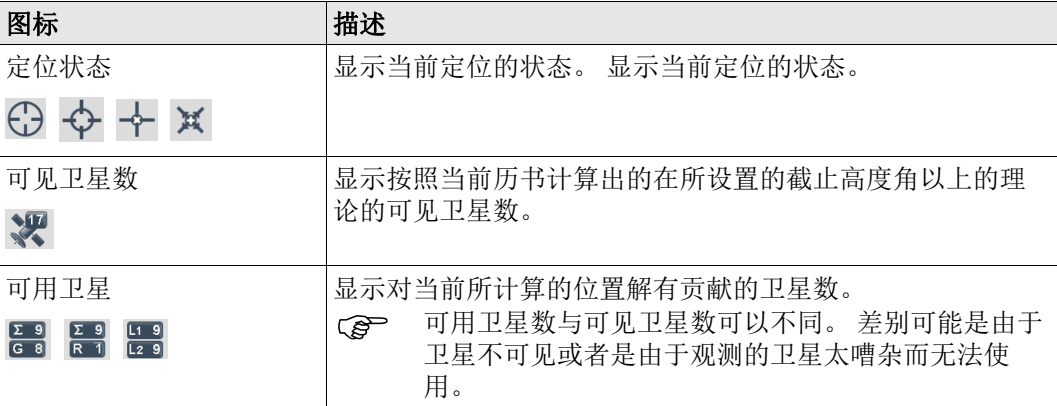

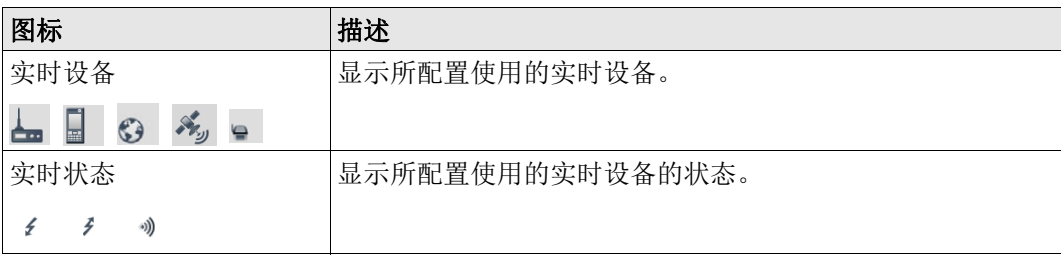

<span id="page-16-0"></span>2.1.3 主菜单

#### 主菜单

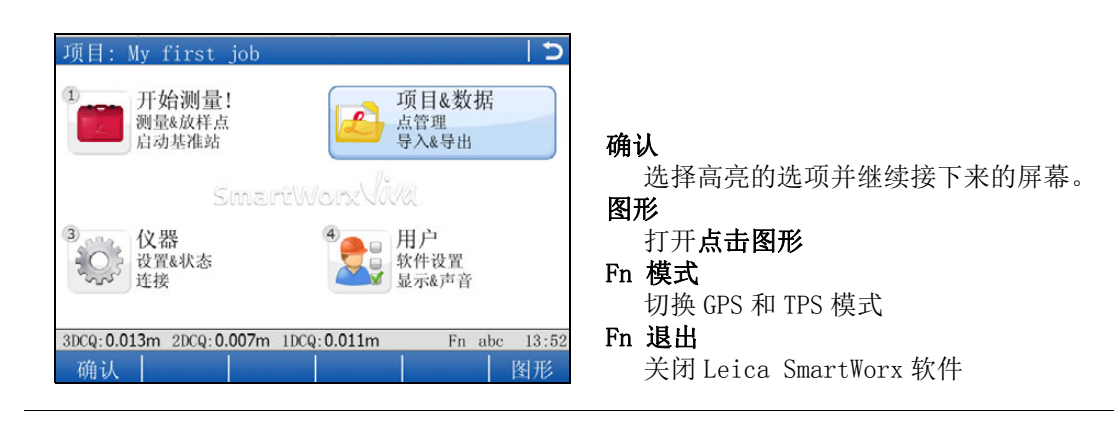

#### 主菜单 功能

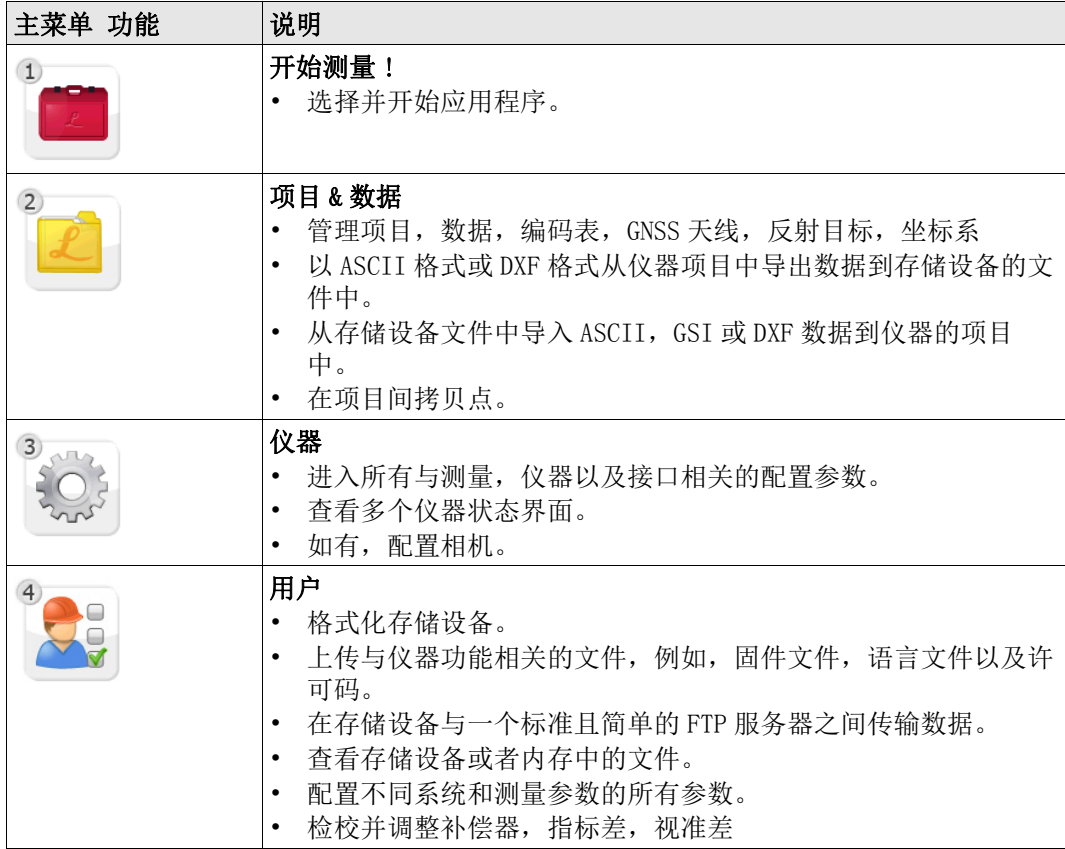

## <span id="page-17-0"></span>2.1.4 Leica 快捷功能

## 说明 有关系的 医心室较高的设置可以通过徕卡 TPS 快捷键和徕卡 GPS 快捷键界面来进行访问和更改。 更改设置会立即生效,且不会中断工作流程。 该界面显示的可选图标,用于功能的快速检查或可用设置的更改。

进入 对于 TPS:

• 点击目标照准图标或选择 いっ。

对于 GPS:

• 点击定位状态图标或选择 、

#### 徕卡 TPS 快捷键

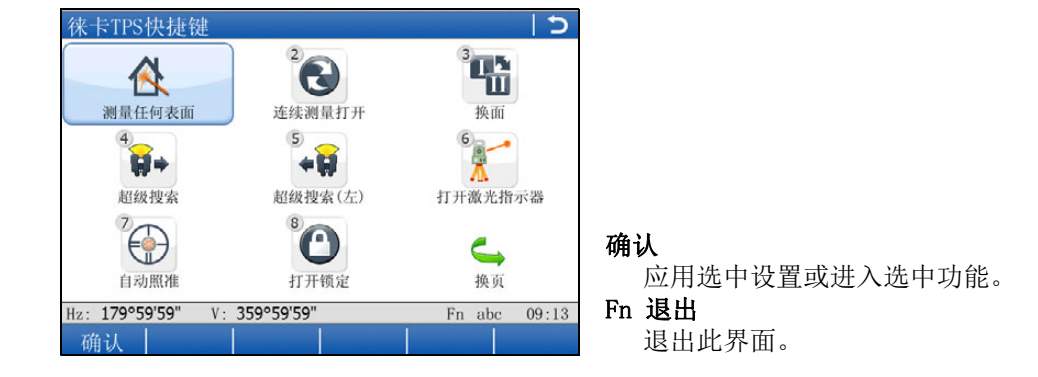

要更改某一个显示设置,或进入功能的快速检查,进行以下任意一个操作:

- 在触摸屏上点击图标。
- 高亮选中一个图标然后按 2 键。
- 高亮选中一个图标然后按 GK 键。
- 高亮选中一个图标然后按确认键。
- 按设置或功能图标对应的数字键。

#### 徕卡 GPS 快捷键

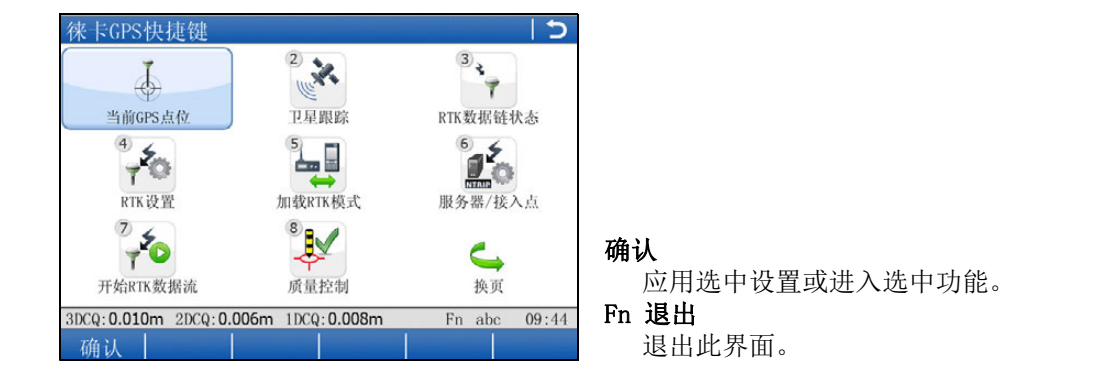

要更改某一个显示设置,或进入功能的快速检查,进行以下任意一个操作:

- 在触摸屏上点击图标。
- 高亮选中一个图标然后按 2 键。
- 高亮选中一个图标然后按 KoK 键。
- 高亮选中一个图标然后按确认键。
- 按设置或功能图标对应的数字键。

## <span id="page-18-0"></span>2.1.5 智能助手

簿。

说明 智能助手是一个在线支持工具,Leica 技术支持可通过远程控制您的 // 仪器或 / 外业手

进入

要使用智能助手需要有效的客户关怀包 (CCP) 和智能助手许可码。

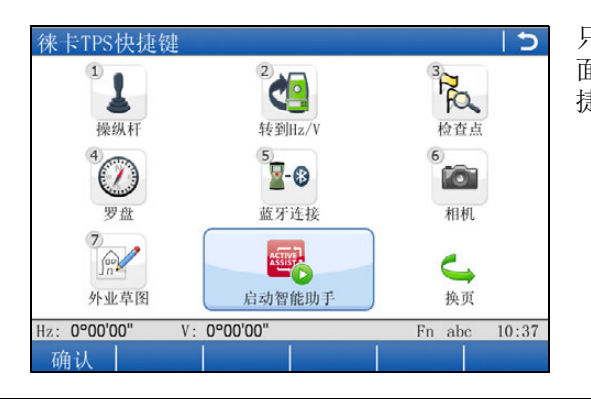

只能从徕卡 TPS 快捷键和徕卡 GPS 快捷键界 面进入只能助手。 请参考 ["2.1.4 Leica 快](#page-17-0) [捷功能 "。](#page-17-0)

#### 使用智能助手逐步

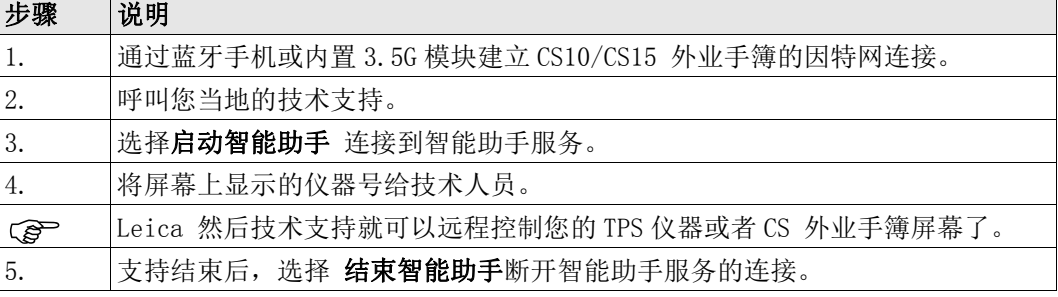

#### <span id="page-18-1"></span>2.1.6 Leica Exchange

说明 Leica Exchange 是允许两用户间进行数据交换的在线服务。 例如:

- 外业用户将每日的测量数据发送给内业办公室。
- 内业用户将编码列表发送到外业用户。
- 您可以在 TPS 仪器或 CS10/CS15 外业手簿上找到该服务。

- 要求 有效的 Leica Exchange 订单
	- SmartWorx4.0 或者更高
	- Leica Exchange 许可码已经在手簿或者仪器中上载
	- 和/或
	- Leica ExchangeID 已经通过电脑中 Leica Exchange 办公室上载

进入

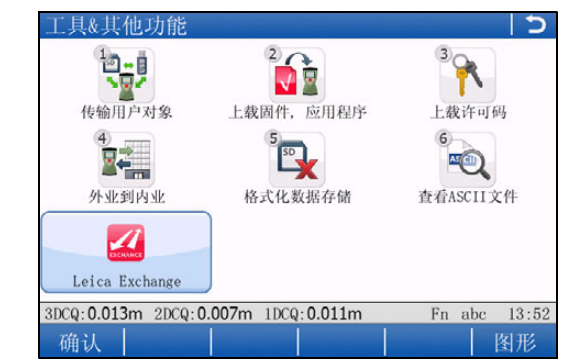

Leica Exchange 可从工具 & 其他功能菜单启 动或直接按下热键 ( 仅 CS15 外业控制手簿 )。

如果用户当前已登录, 就可进入 Leica Exchange 主菜单界面。如果用户当前已登录, 就可 进入 Leica Exchange 界面。

使用 Leica Exchange 服务逐步向导

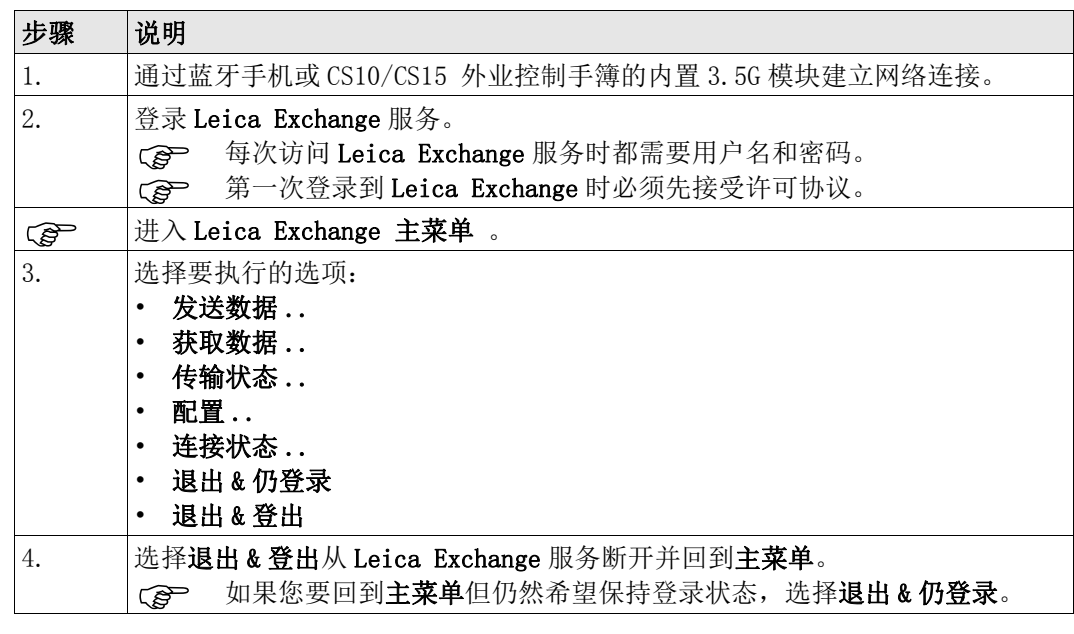

# <span id="page-19-0"></span>2.2 操作

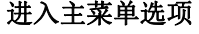

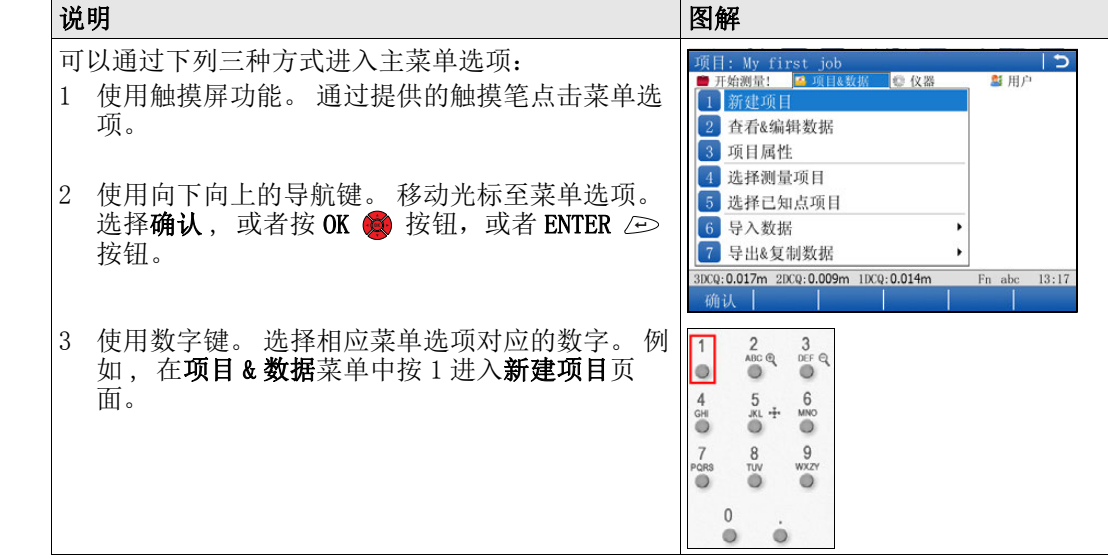

#### 进入一个可选列表

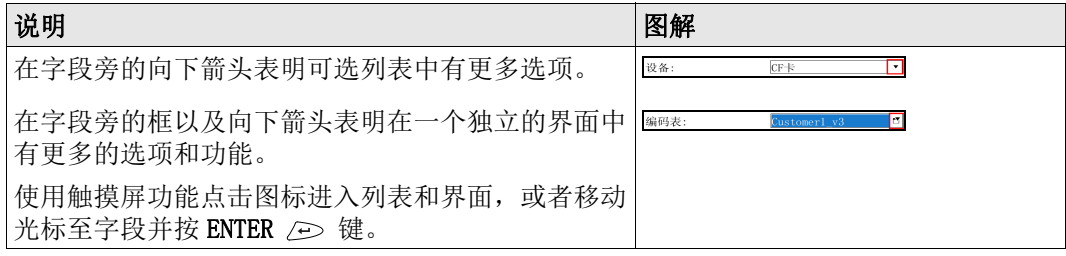

### 进入界面中的一个页面

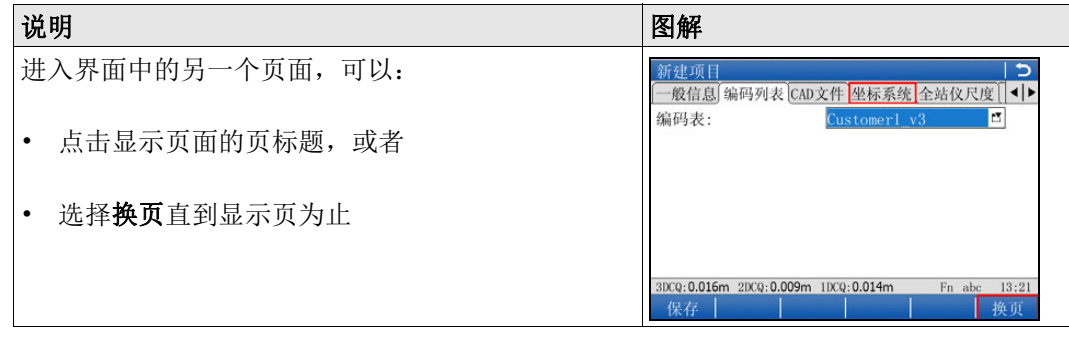

#### 退出界面而不做更改

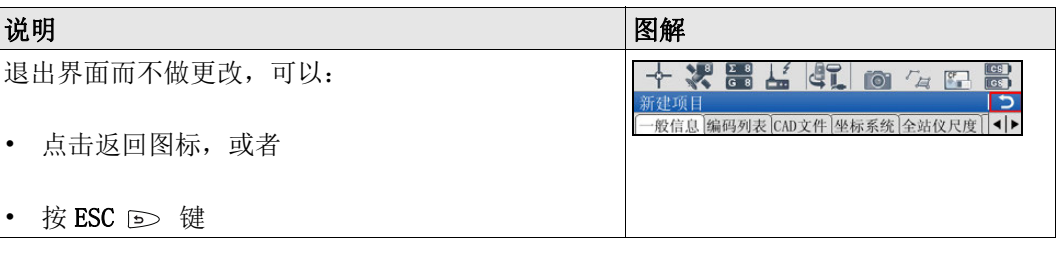

<span id="page-20-0"></span>向导 中国 下列向导可以使您的日常工作更加容易。每个向导通过详细的步骤引导您按照一定的顺序 完成任务。 请参考 Nova Series 技术参考手册, 获取详细的向导描述。

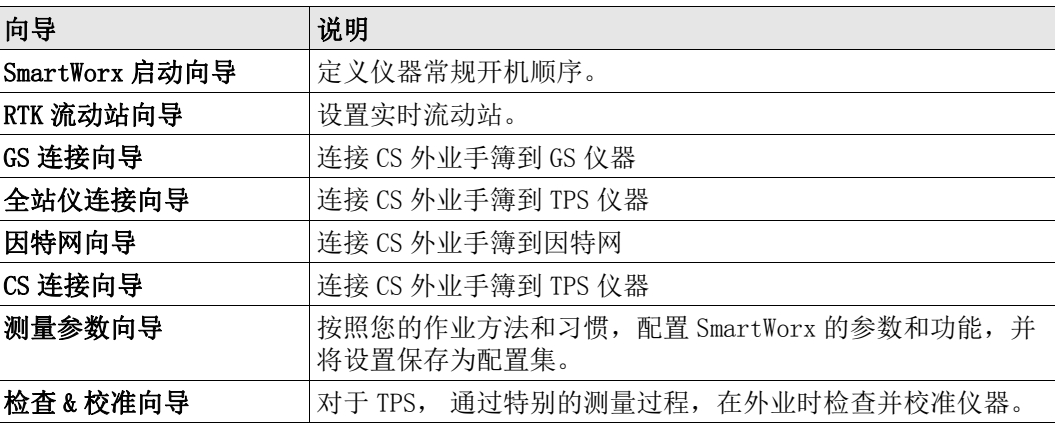

### 使用仪器相机拍照

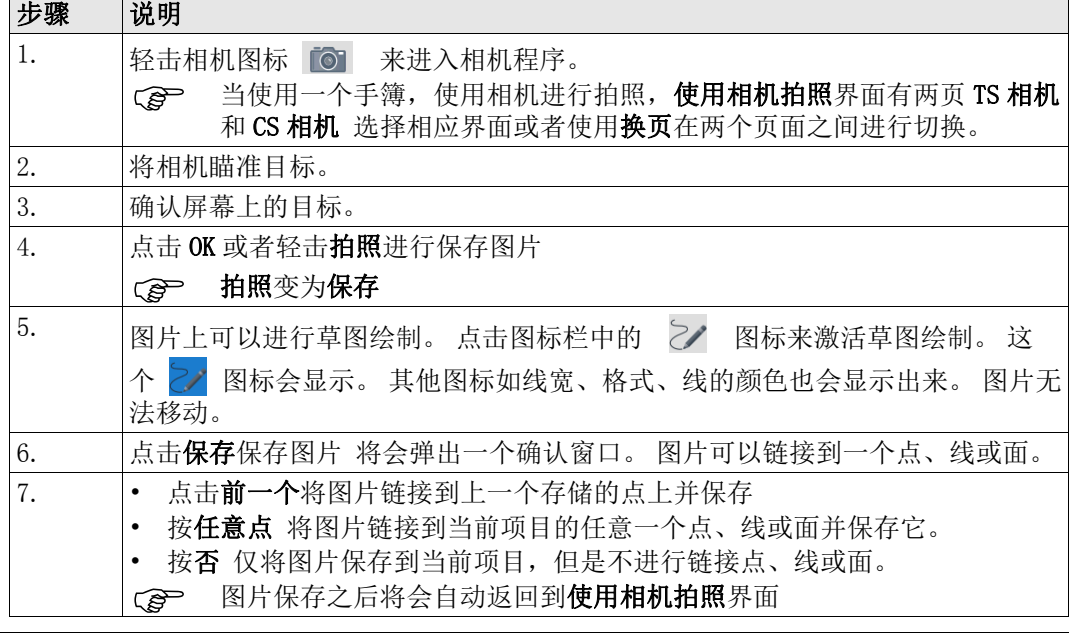

<span id="page-21-1"></span>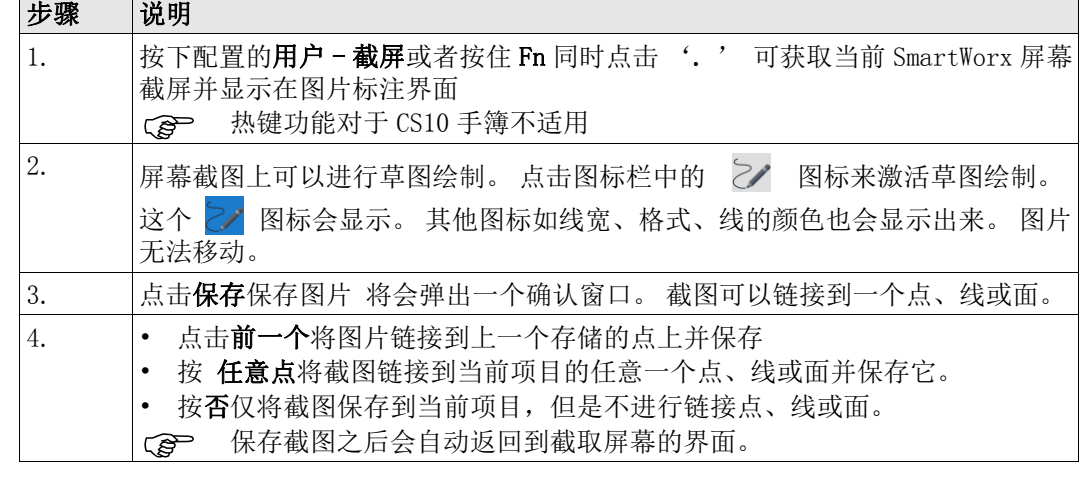

# <span id="page-21-0"></span>2.3 连接 TPS 仪器和 CS 外业控制器

连接 TPS 仪器和 CS 外 业控制器设置步骤

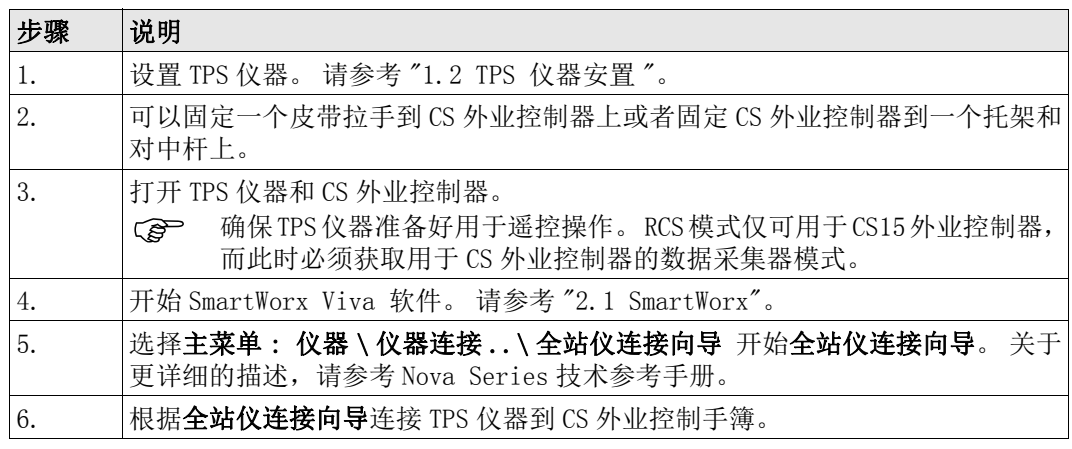

# <span id="page-22-0"></span>3 项目 & 数据

## <span id="page-22-1"></span>3.1 创建一个新的项目

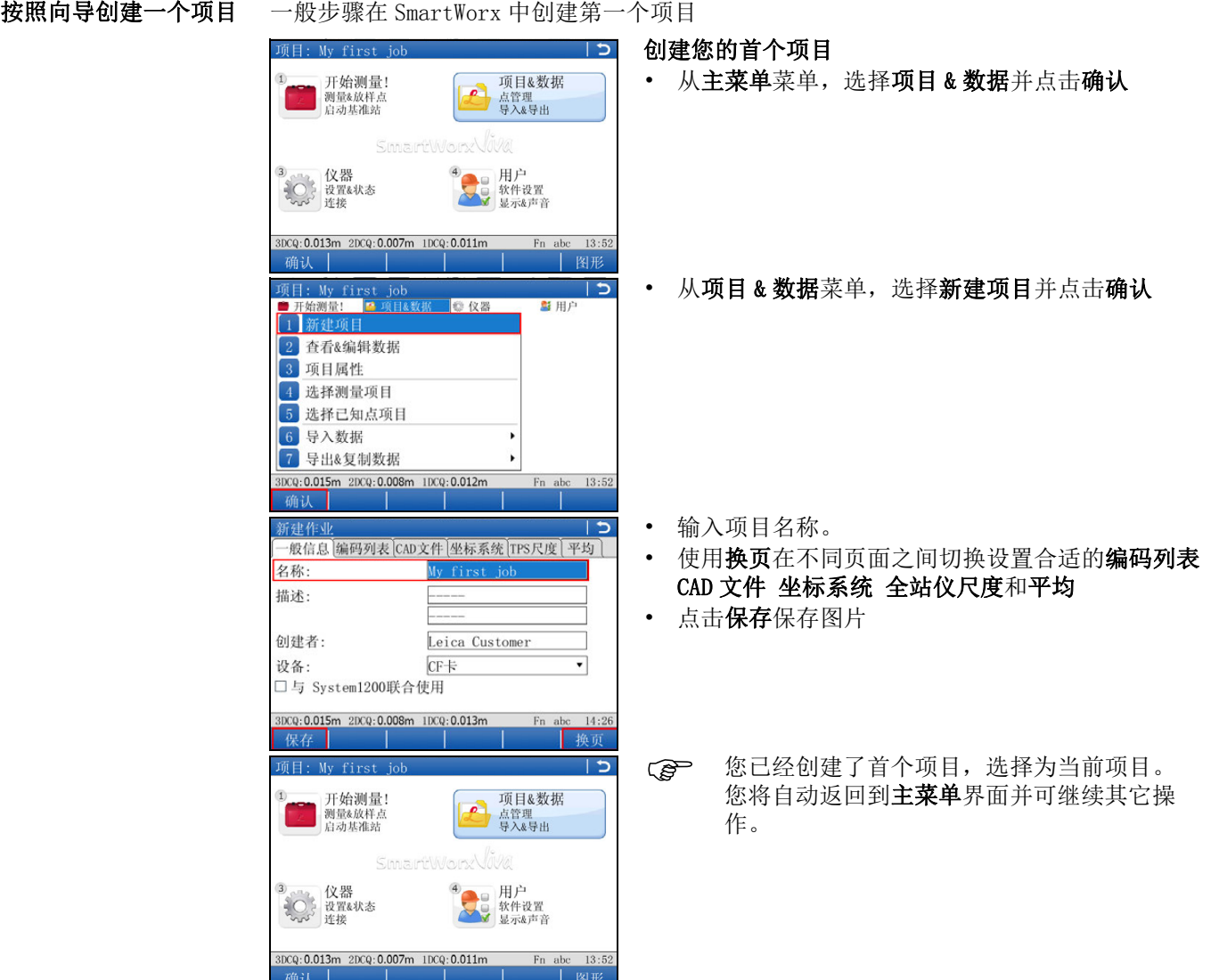

# <span id="page-22-2"></span>3.2 创建编码表

创建编码逐步向导 一般步骤是在 SmartWorx 创建第一个编码列表

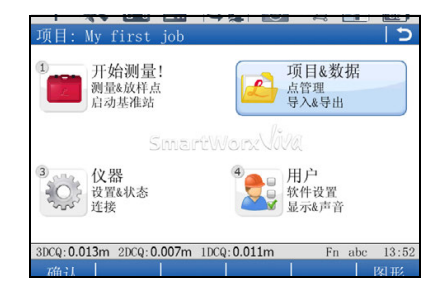

## 创建首个编码列表

• 从主菜单菜单,选择项目 & 数据并点击确认

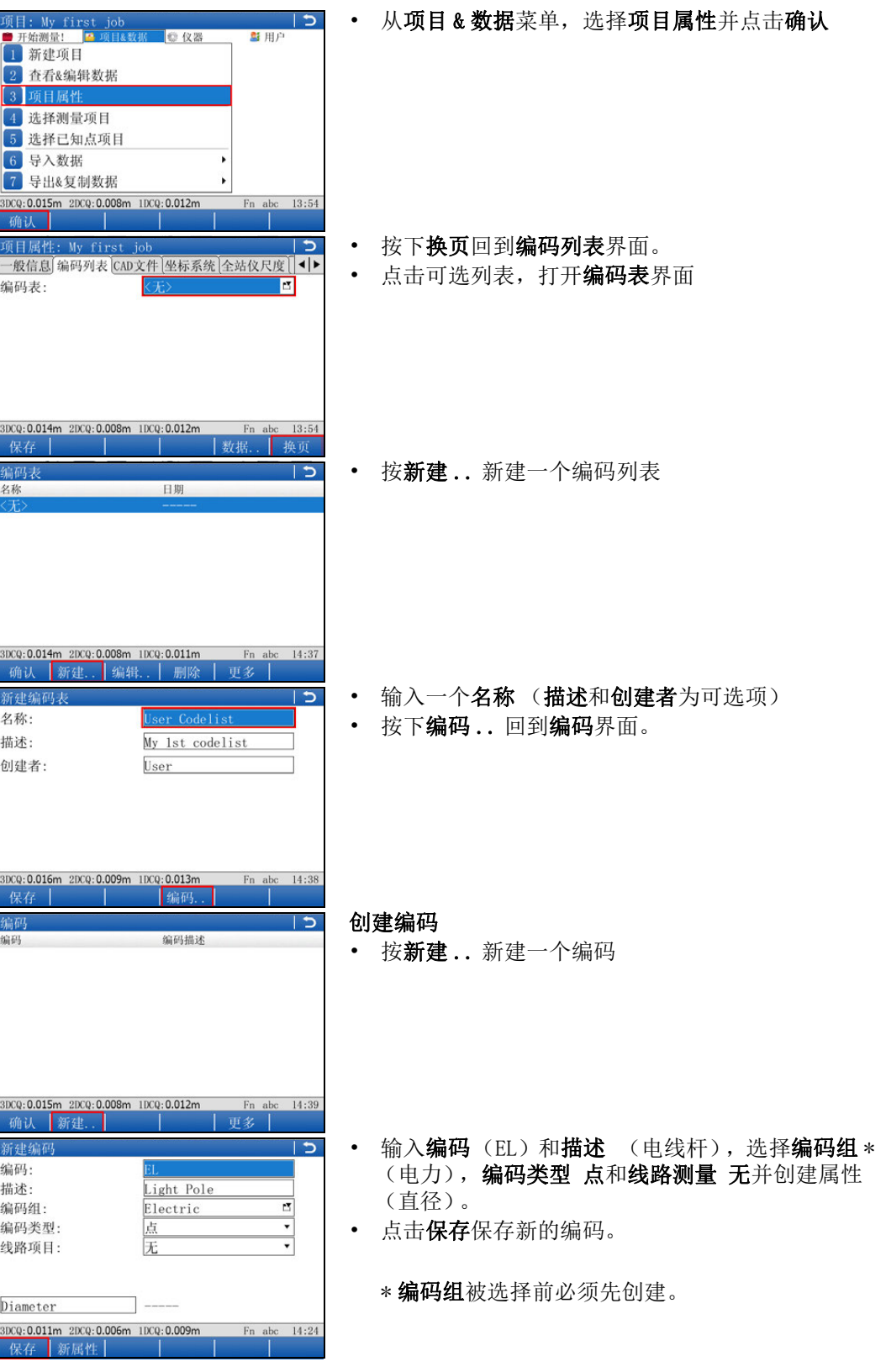

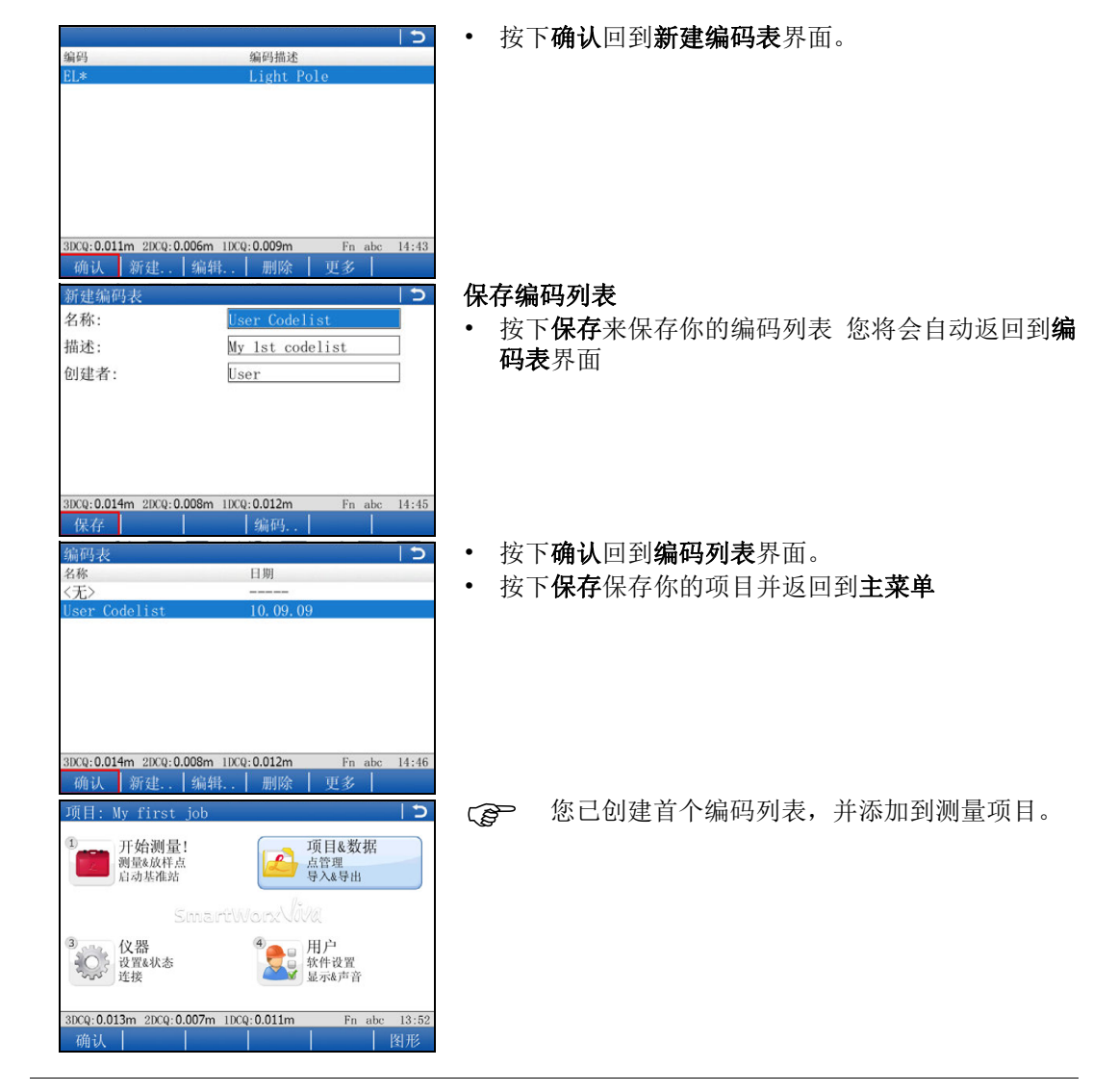

# <span id="page-24-0"></span>3.3 导入 ASCII 数据到项目

目的 面对于通过使用导入 ASCII 数据功能导入点到工作项目中。

 至少需要有一个使用任何文件扩展名的 ASCII 的文件存储在内存或者数据存储设备 \DATA 目录下。

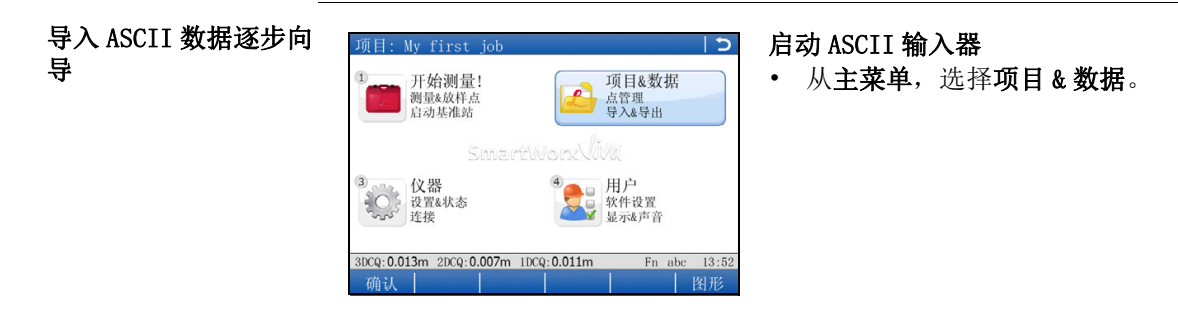

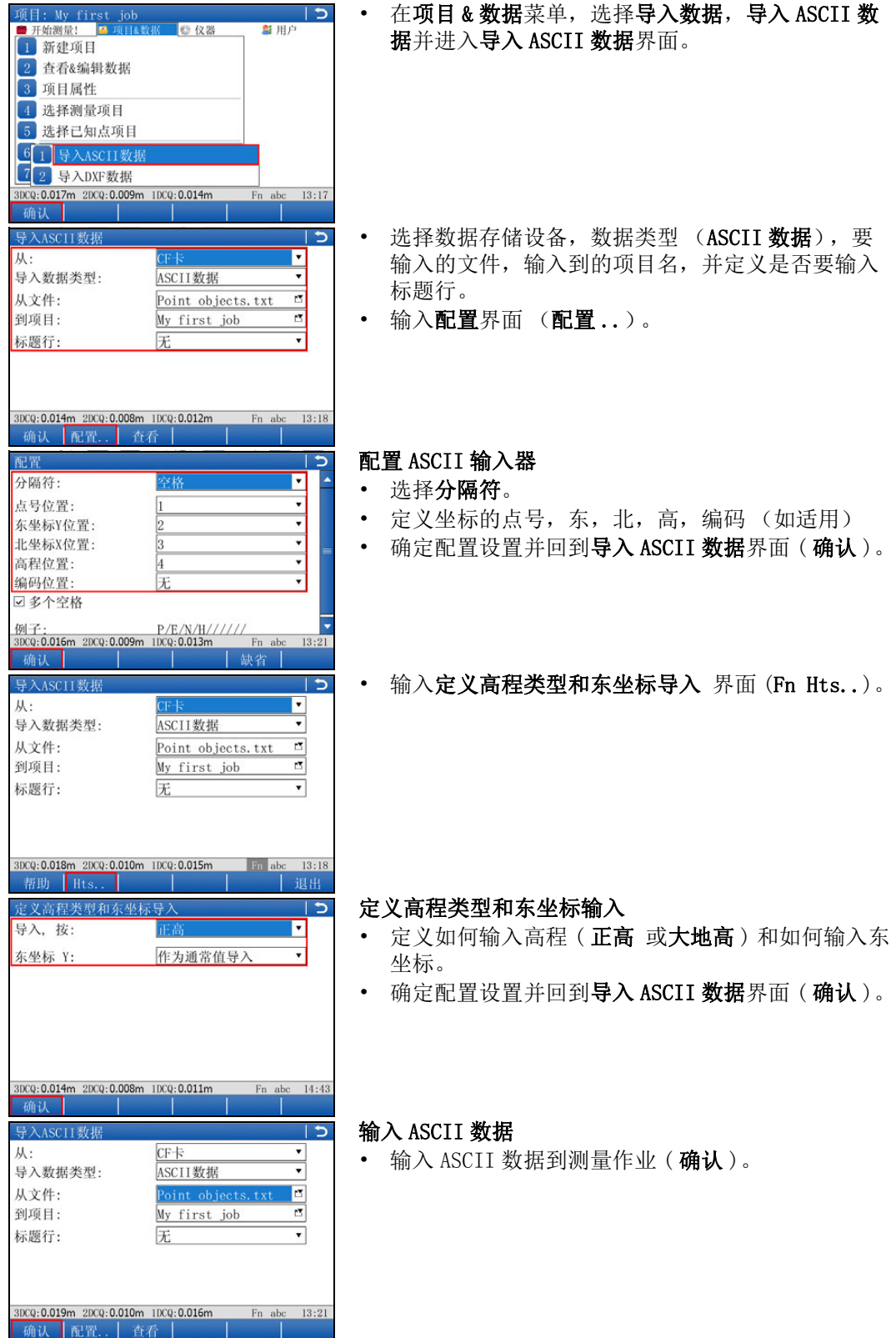

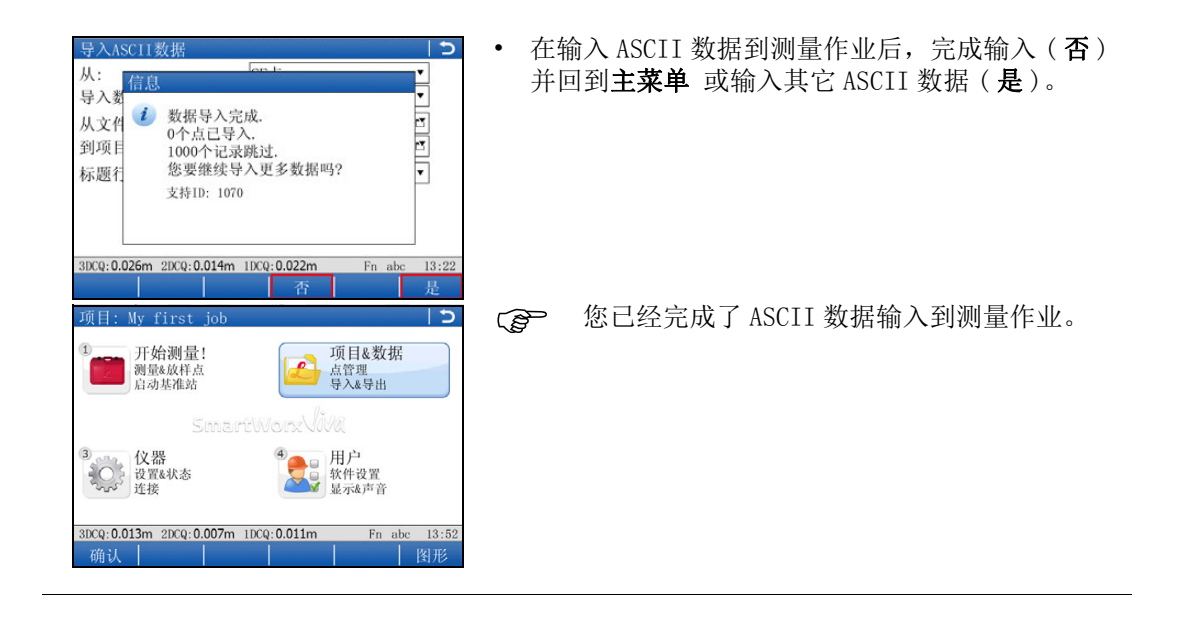

# <span id="page-27-0"></span>4 应用程序

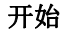

- כ ו 测量参数向导 选择要使用的测量参数 测量参数: Customer 描述: Default 创建者: 3DCQ: 0.020m 2DCQ: 0.010m 1DCQ: 0.017m 洗择测量项目 日期 名称 Default 15.07.09 3DCQ: 0.015m 2DCQ: 0.008m 1DCQ: 0.013m Fn abc  $13:26$
- 检查即将使用的正确测量参数。(查看用户, 测量 参数向导 )。
- 检查即将使用的当前正确项目( 查看**项目 & 数据**, 选择测量项目 )。

### <span id="page-27-1"></span>4.1 设站

置步骤

目的 有效的 医卡尔曼氏试验检尿道反应分子检角,可以使用 TPS 观测值和 / 或 GNSS 观测值。

进行 SmartStation 设 开始设置 ъ ■ 项目&数据 **AS HEP** • 在开始测量!菜单,选择设站 2 测量 3 放样 4 测量+ 5 放样+  $6$  COGO 7 道路 Iz: 99.9997g  $V: 100.0001g$  $09:42$ 确认  $\overline{z}$ • 选择下列方法中的一种进行设站并选择确认 设站方式 ◘ – 设置方位角 已知测站点和1个后视点坐 – 已知后视点 标. A – 多个后视点 – 高程传递 肯定有一种适合 SmartStation 的设站方法。 99.9999g  $V: 100.0000g$  $09:42$ n abc  $\overline{2}$ 测量目标点 设置 测站点选自: ▼ • 测站点选自: 选择 GPS- 超站仪 .  $1.500$ 仪器高: • 仪器高: 输入仪器高 确保天线类型设置正确 这样可以确保 TPS 和 GS15/GS14/GS12/GS08plus 天线在垂直方向保持一致。 • 确认进入 GPS 测量界面 Fn abo

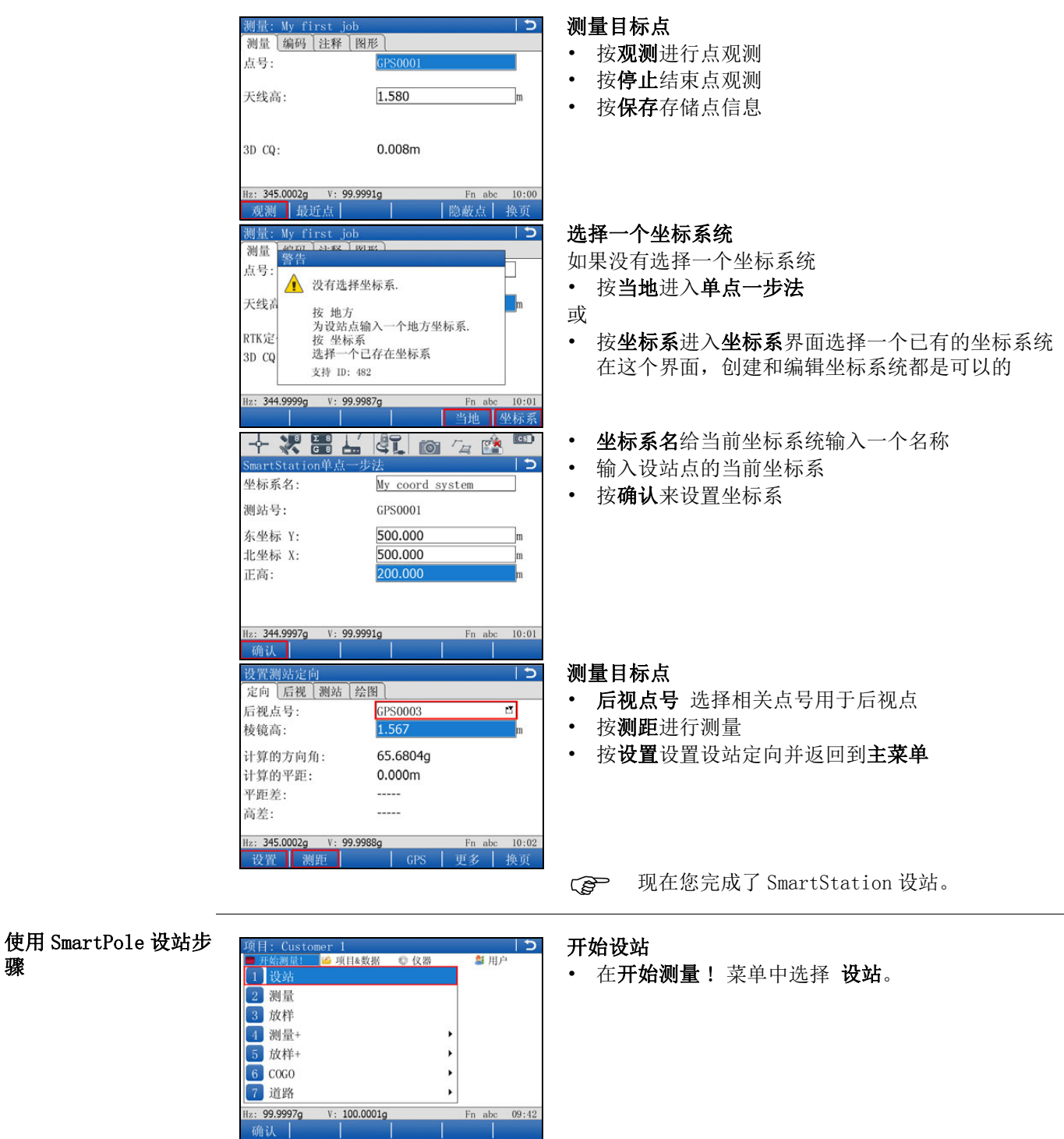

- 选择下列方式中的一种进行设站并选择确认:
	- 多个后视点

כ ו

⊡

Fn abc  $09:43$ 

石万文云<br>测站点坐标未知,通过测量<br>2个或多个已知点计算测站<br>点坐标并定向.

- 后方交会
- 已知后视点

这些方式是最合适的 SmartPole 设站方式。

• 此图显示的是设站方式:后方交会。

全站仪设

设站方式:

**NT** 

2/

99.9997g

 $V: 100.0001g$ 

骤

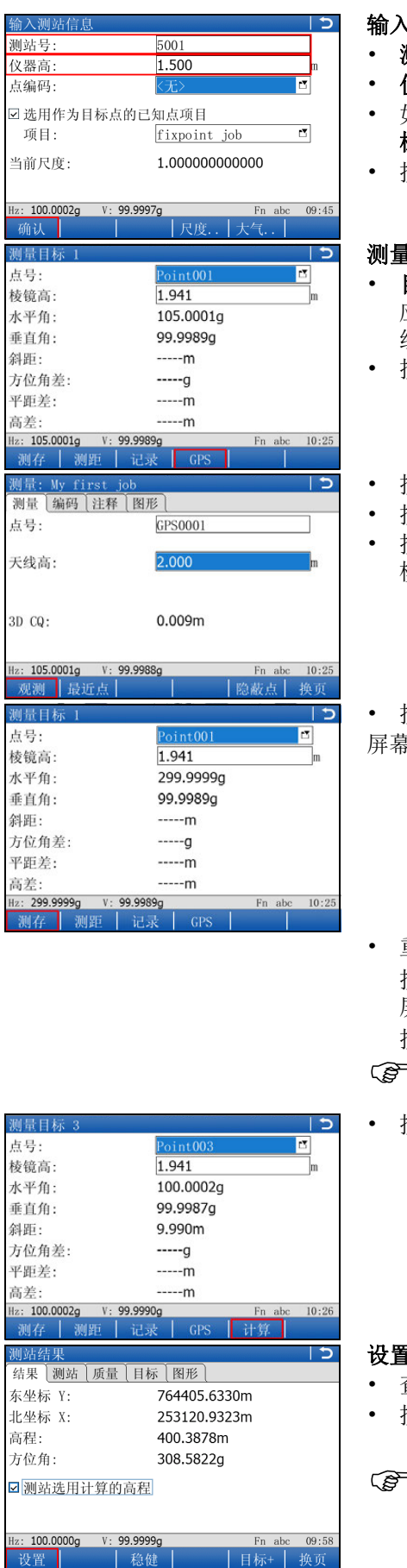

### 输入测站信息

- 测站号 : 输入测站的名称。
- 仪器高 : 输入仪器架站的高度。
- 如果所有的控制点来源于 GPS, 就保持选用作为目 标点的已知点项目未选择状态。
- 按确认键进入测量目标点屏幕。

### 测量目标点

- 目标高: 输入棱镜高度。 当进行 GPS 测量时, 将会 应用正确的垂直偏置,因此将会自动获得正确的天 线高。
- 按 GPS 键先进入 GPS 测量 , 这是在返回该屏幕前。
- 该**观测**键开始点观测。
- <sub>安</sub>**停止**键结束点观测。
- 按保存键存储点信息并自动返回到测量目标 1 (TPS 模式)。
- 按**观测**键测量 TPS 模式下的目标点 1。 <sup>。自动更新到**测量目标 2**。</sup>
- 重复之前的步骤测量其它目标点。 按 GPS 键先进入 GPS 测量, 这是在返回到测量目标 屏幕前, 然后

按**观测**键测量 TPS 模式下的目标点。

- 当测量足够目标点并可以计算测站坐标时,将 会出现软按键计算。
- 按**计算**键计算测站的平面坐标。

### 设置测站

- 查看测站设置结果。
- <sub>该</sub>设置键设置测站坐标并返回到**主菜单**。

你已经完成了 SmartPole 设站。

设置 |

# <span id="page-30-0"></span>4.2 测量

## 目的 **macked 计**通过手动选择编码测量点目标 (消防栓,灯杆等等)。

## 测量点类目标步骤

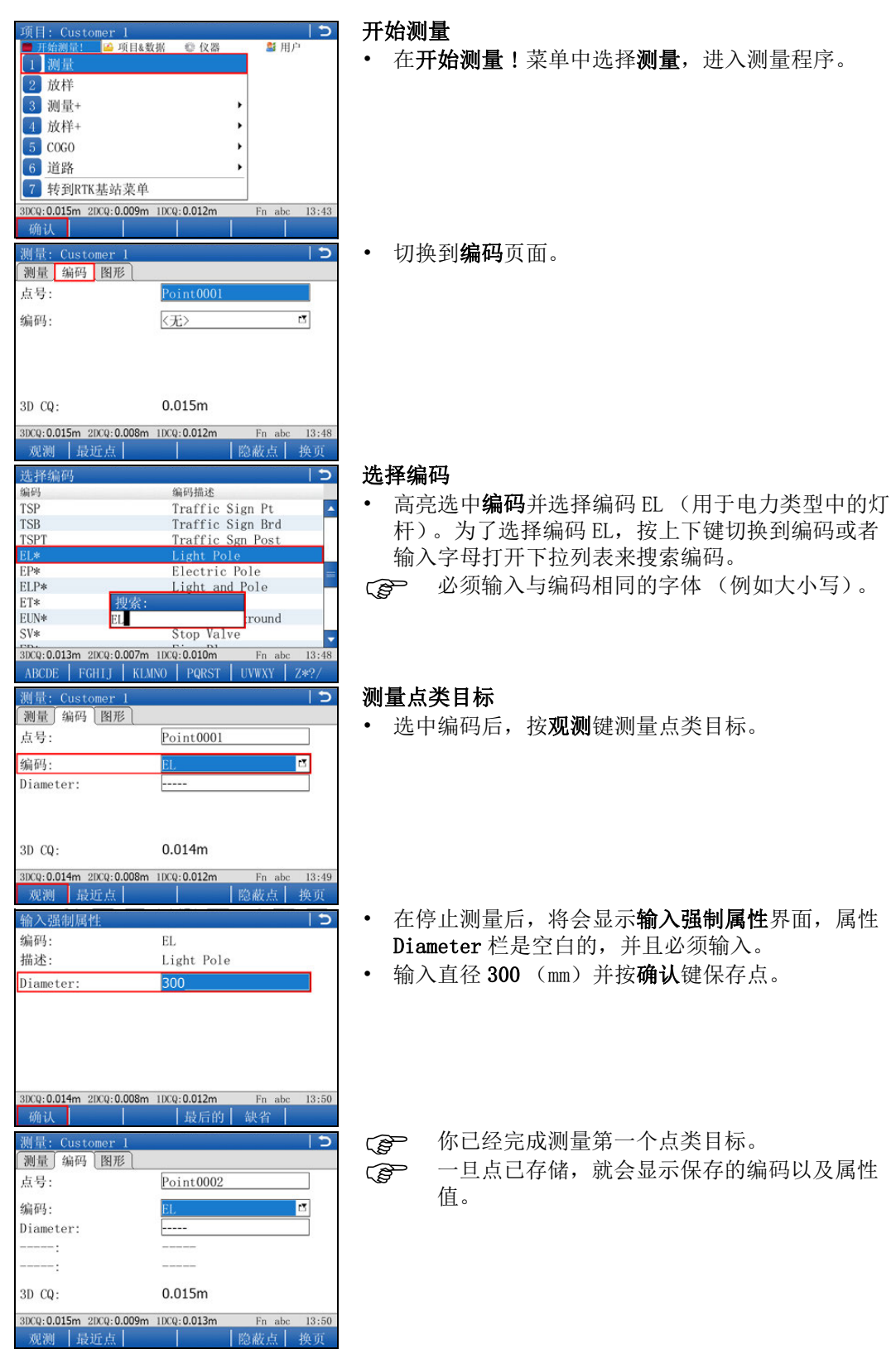

## <span id="page-31-0"></span>4.3 放样

目的 为样点目标。为了测量更加容易,在放样点目标前先定义一个过滤方式。 通过这个过滤方 式将对带有特定编码的点以及未放样的点进行放样。 为了加快测量案例说明,将略过关于过滤方式设置的步骤直接进入放样点目标。

放样点目标步骤

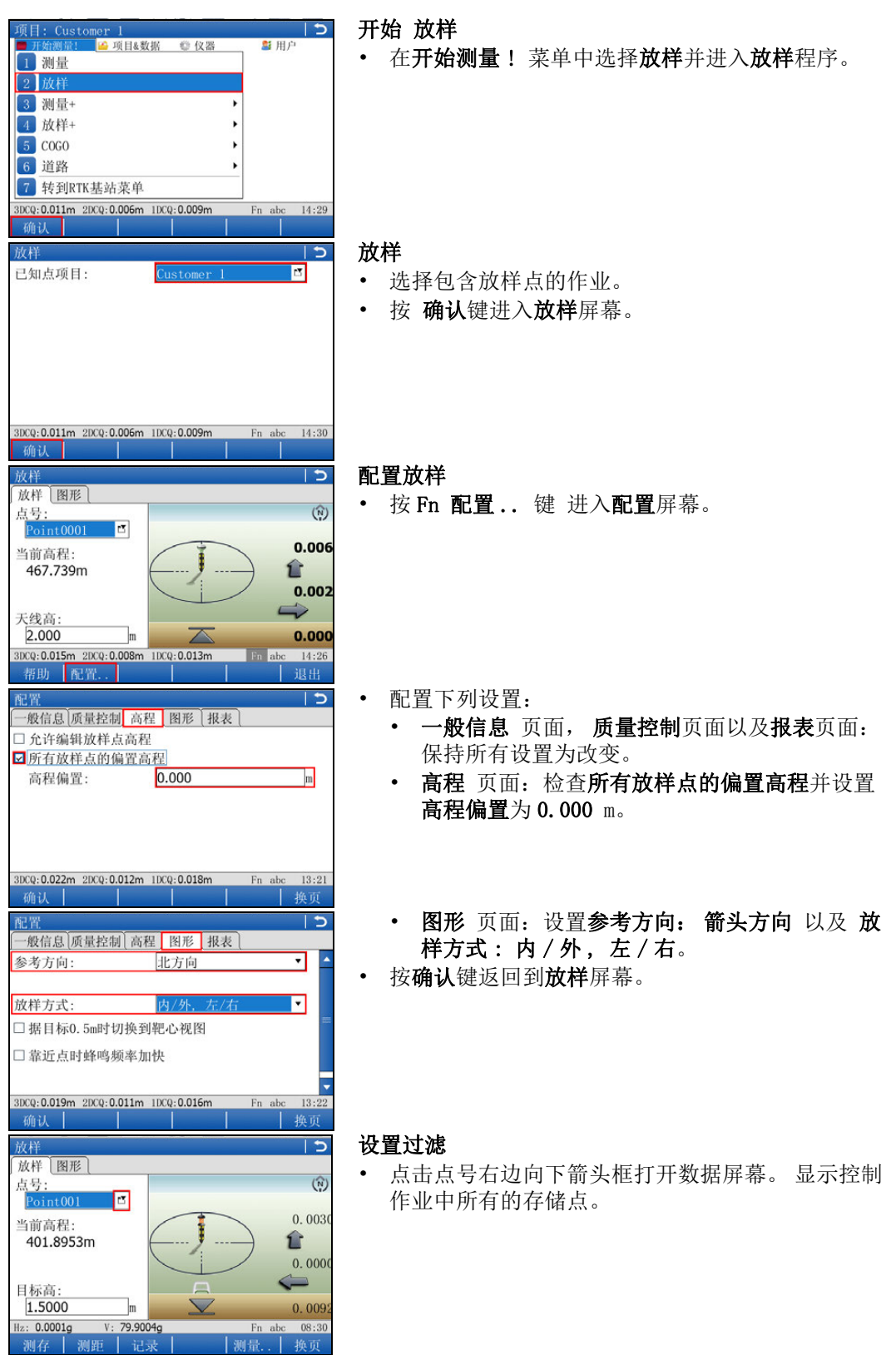

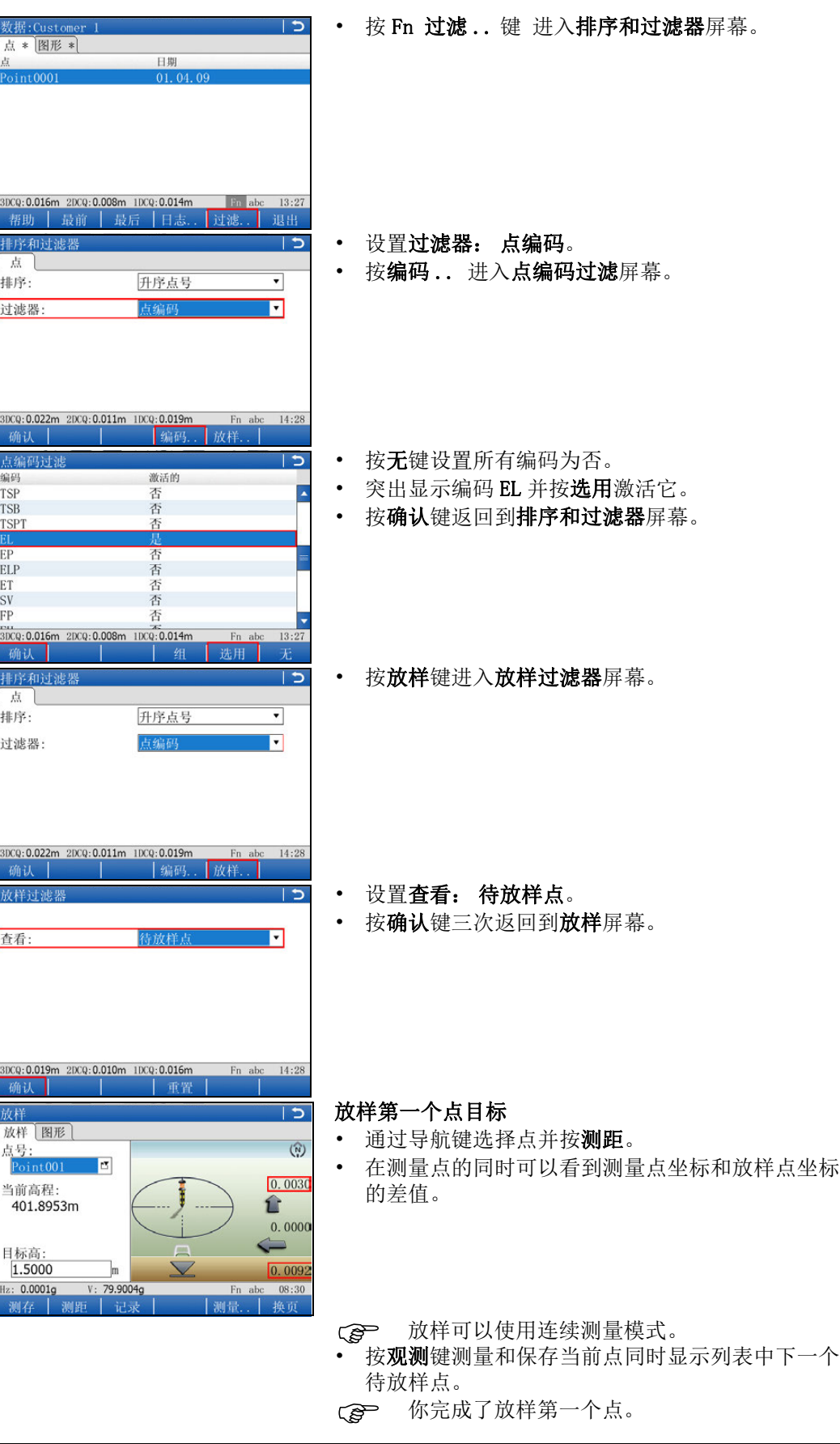

## <span id="page-33-0"></span>4.4 参考线

#### 目标 参考线测量或放样点目标 (消防栓,路灯等) 参考线测量逐步向导 网络 网络 网络 网络 网络 计算机 多考线测量 • 在菜单开始测量 !, 选择测量 + 并进入测量 + 菜单。 1 测量 2 放样 3 测量 4 放样+  $\boxed{5}$  COGO 6 道路 7 转到RTK基站菜单 3DCQ: 0.011m 2DCQ: 0.006m 1DCQ: 0.009m  $14:13$ Fn abc 确认  $\overline{c}$ • 选择参考线测量,然后继续(确认)。 项目: Custor ■ 項目&数据 图用户 ◎ 仪器 1 测量 参考线放样还可以通过开始测量 !/放样 +/参考  $21$ 参 线放样进入。 32 参考面测量 43 体积计算 54 定义坐标系 65 快速格网<br>6 横断面测量 BDCQ: 0.011m 2DCQ: 0.006m 1DCQ: 0.009m  $14:14$ Fn ab 选择已知点项目<br><mark>选择已知点项目:</mark> 选择已知点项目  $\overline{\mathfrak{c}}$ E • 选择数据项目来定义参考线。 □选择DTM • 点击确认进入参考线作业界面  $13:12$ 1DCO  $\overline{c}$ 定义作业 经考线 测量: F 设置 测量: 线 并继续(确认) 通过查看到线的距离,偏移量 和高程参考线测量.  $13:13$  $1DC0: - -m$ כ ו 定义要用的线 EX 线 图形 • 从选择线中选择一条线, 并点击 创建.. 创建一条 选择线:  $\blacksquare$ 线 类型: 线 (弧线) 长度: 582.282m • 点击确认进入参考线测量界面  $\overline{\phantom{0}}$ 选用高程基准: 从线开始  $13:15$  $2DCQ: -,--m$  $1DCQ: -,--m$ Fn ab 确认 创建.. | 偏置. 艳市 参考线测量  $\overline{c}$ 参考线测量点目标 测量信息图形 在参考线测量界面,点击测存测量点。 点号: 您已经参考线完成首个点的测量。目标高: 1.5000  $-0.003m$ 里程: 线偏移: 0.005m  $-1.995m$ 高差: Fn ab  $13:16$ 油去  $H$ 插工

## <span id="page-34-0"></span>附录 A 项目使用的存储设备

## <span id="page-34-1"></span>A.1 格式化存储设备

**概述 如果设备是新的,或者必须删除设备上所有数据,那么存储数据前格式化设备是必需的。** 

格式化将删除所有的数据。格式化前确保已经备份了设备上所有重要数据。如果需要格式 化内存,务必确保首先将所有重要的数据传输到电脑上。

格式化存储设备将会使其与版本低于 7.60 的 System 1200 仪器不兼容。为了可以在 System 1200 继续使用, 存储设备必需在 System 1200 仪器上重新格式化。

如果要退出界面不进行格式化,按 ESC 键。将会返回到先前的屏幕,不进行格式化。

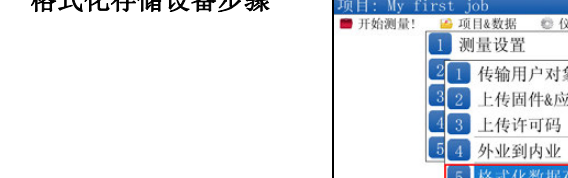

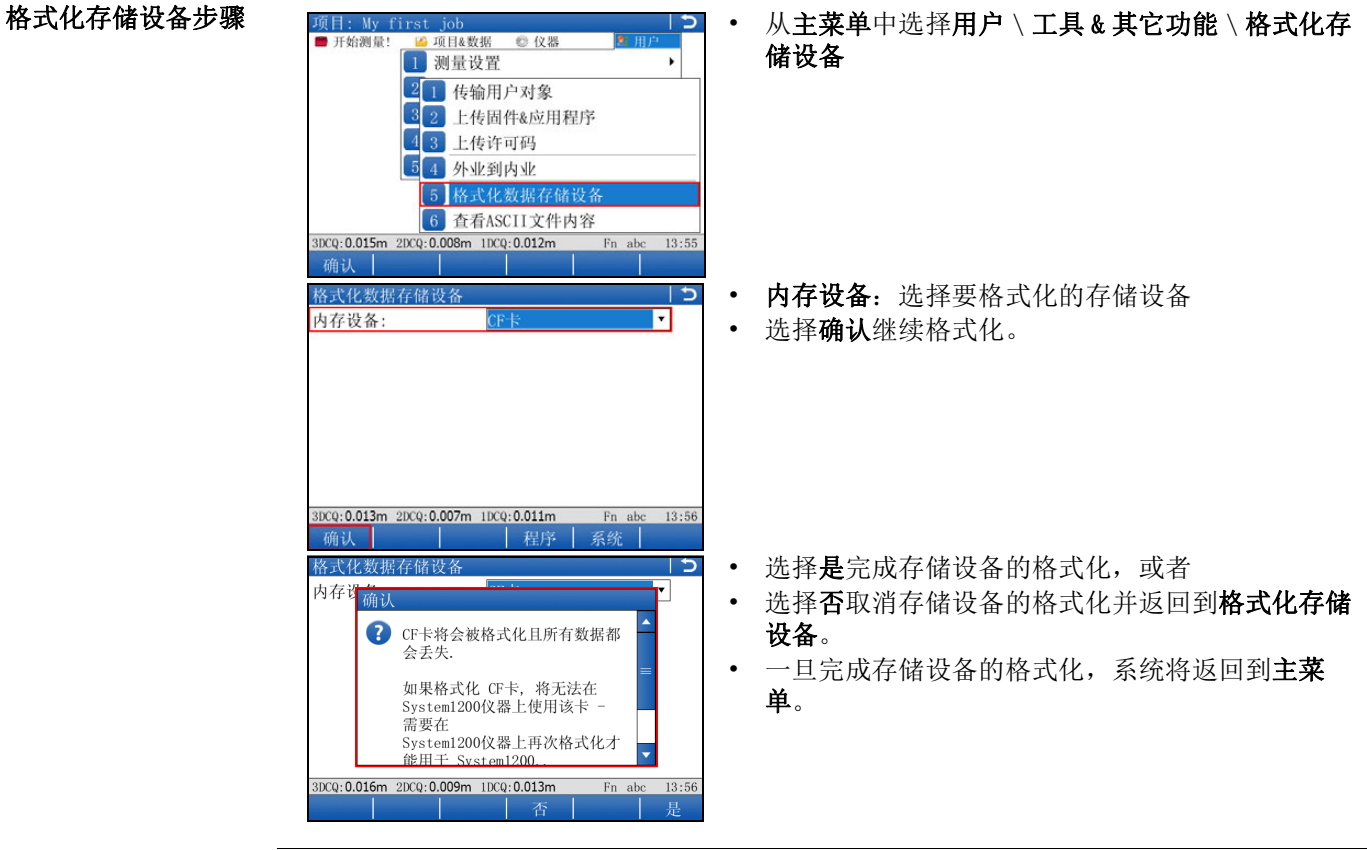

<span id="page-35-0"></span>![](_page_35_Picture_232.jpeg)

# <span id="page-36-0"></span>附录 B 上传系统文件

- 提示和技巧 上传对象要花费一定的时间。 在开始上传之前必须保证电池至少有 75% 以上的电量,并 在上传的过程中不要取出电池。
	- 应用程序将会以英语或者其它语言进行安装,而这些语言已经上传到仪器中。 如果安装 应用程序以后再安装一种新的语言,那么必须重新安装应用程序确保其在新的语言中可 以使用。
	- 仪器上不可以同时存储三种以上的语言文件。 英语作为一种默认的语言不可以被删除。

C — 考贝 上传的对象到存储设备的 / SYSTEM 目录下并将设备插入到仪器上。

固件文件使用扩展名 \*.fw,应用程序文件使用扩展名 \*.axx,而语言文件的扩展名相对于 各个语言都是独立的。

![](_page_36_Picture_8.jpeg)

# <span id="page-37-0"></span>**附录 C** Leica Geo Office

说明 Deica Geo Office (LGO) 是一款办公软件, 它包括一套标准和功能可增强的程序用于数据 的查看,交换以及管理。

项目,编码表以及其它相关文件可以从仪器或者存储设备上传输到 LGO 进行后处理。

在 LGO 里,数据交换管理器可以实现仪器和电脑之间的数据传输。 LGO 中的导入原始数据 功能可以实现将电脑或者数据存储设备中的数据导入 LGO 项目中。

#### 传输文件到 LGO 的步骤 [

<span id="page-37-2"></span><span id="page-37-1"></span>![](_page_37_Picture_165.jpeg)

![](_page_38_Picture_66.jpeg)

### 全面质量管理: 我们的承诺,顾客完全满意。

![](_page_39_Picture_1.jpeg)

Leica Geosystems AG, Heerbrugg, 瑞士, 配备的质 量体系符合国际标准的质量管理和质量体系 (ISO9001 标准)和环境管理体系 (ISO14001 标准) 已被认定为。

请咨询您当地的经销商 Leica Geosystems/ 销售代表关于全面质量 管理的更多信息。

810639-V1.0.0zh 翻译于原英文版本 (810619-V1.0.0en) 瑞士出版 © 2013 Leica Geosystems AG, Heerbrugg, Switzerland

Leica Geosystems AG

Heinrich-Wild-Strasse CH-9435 Heerbrugg 瑞士 电话 +41 71 727 31 31 www.leica-geosystems.com

![](_page_39_Picture_7.jpeg)